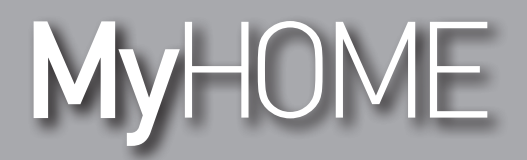

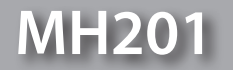

*Software-Handbuch*

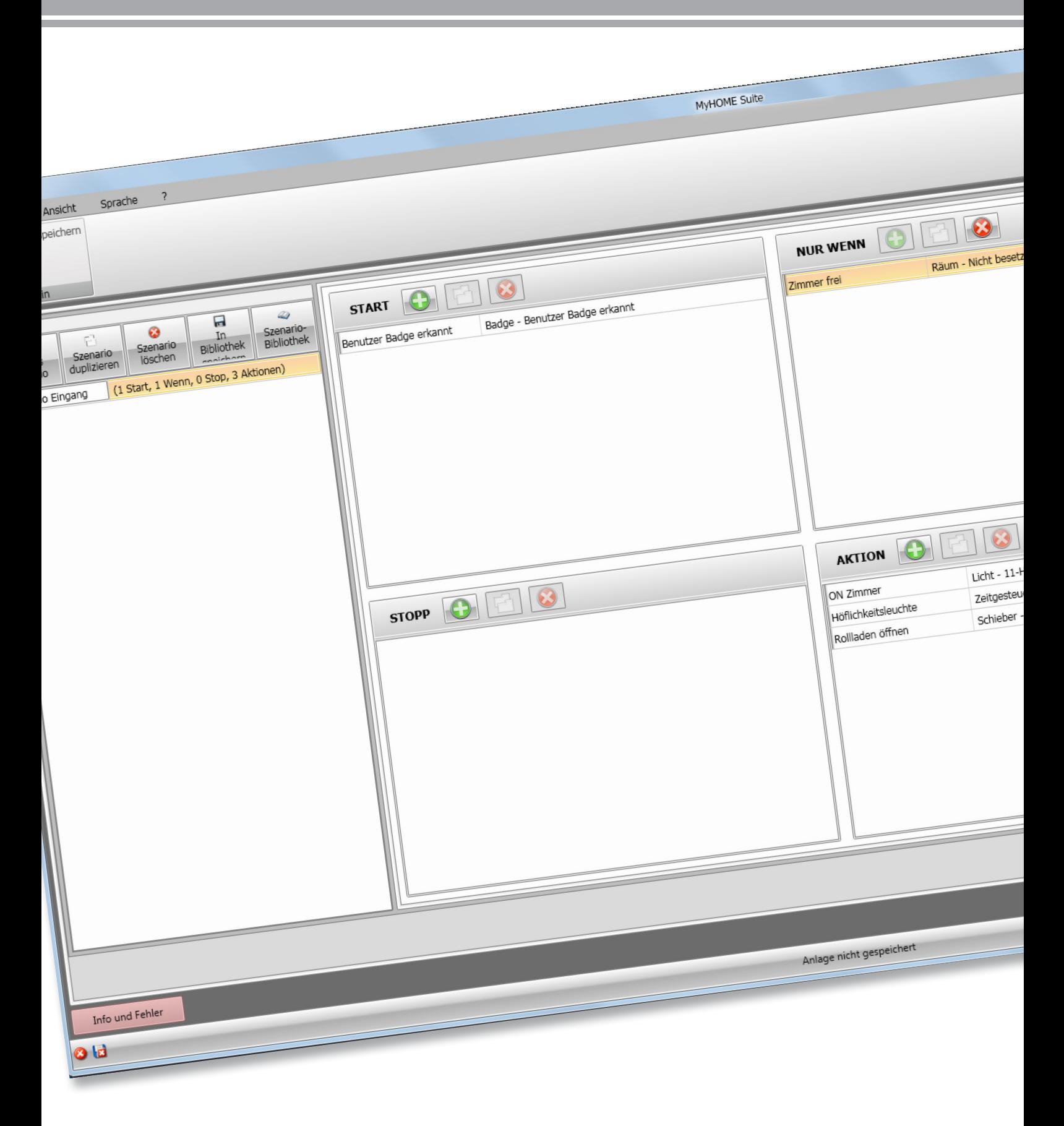

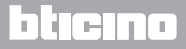

*Software-Handbuch*

# MyHOME

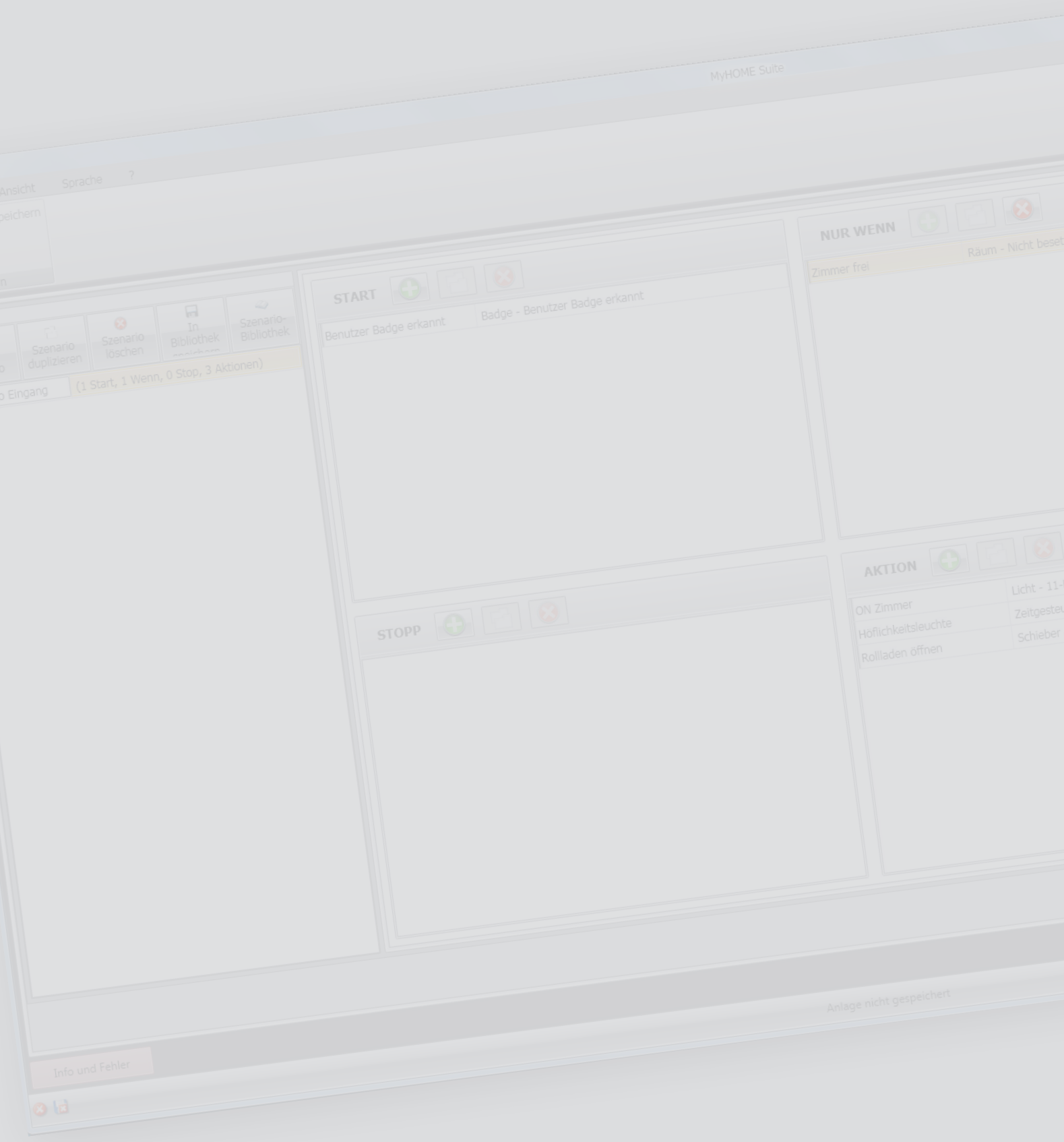

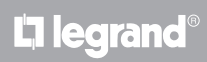

# Inhaltsverzeichnis

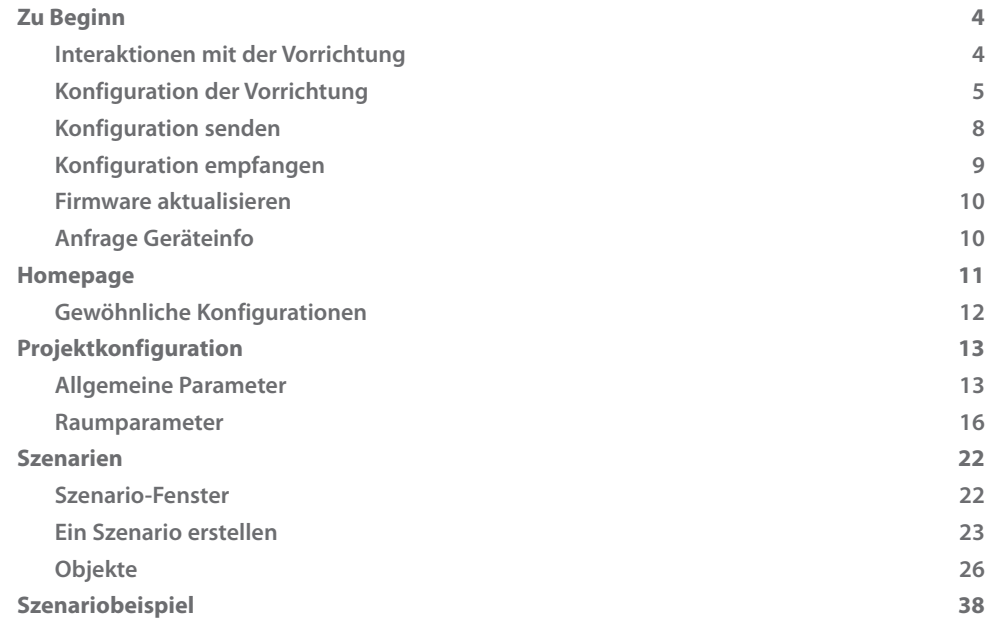

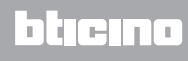

# <span id="page-3-0"></span>**Zu Beginn**

In diesem Handbuch werden die Konfigurationsmodi der Vorrichtung MH201, Szenarioprogrammierer, beschrieben.

### **Interaktionen mit der Vorrichtung**

Um die Funktionen [Senden](#page-7-1), [Konfiguration empfangen](#page-8-1), [Firmware aktualisieren](#page-9-1) und [Informationen](#page-9-2)  [über Vorrichtung anfragen](#page-9-2) verwenden zu können, muss zuerst die Vorrichtung mit einem PC verbunden und sichergestellt werden, dass der gewählte Port der richtige ist. Schließen Sie das Gateway an das LAN-Netz an, indem Sie das Kabel an einen Schalter oder direkt an den PC anschließen, mit dem Sie die Vorrichtung konfigurieren wollen. Damit die Verbindung stattfinden kann, muss die Vorrichtung an den BUS angeschlossen werden.

### **ETHERNET ANSCHLUSS**

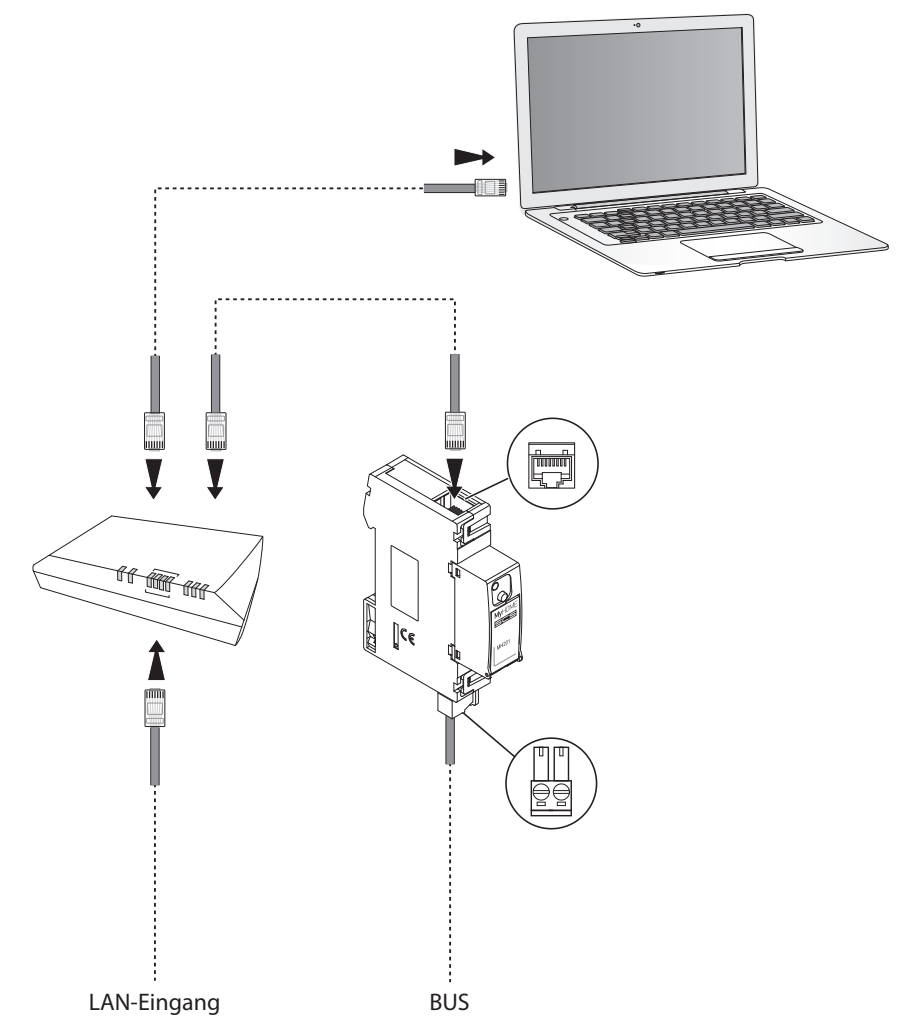

# <span id="page-4-0"></span>**Konfiguration der Vorrichtung**

Um die Vorrichtung zu konfigurieren, ein neues Projekt zu erstellen oder ein schon vorhandenes zu bearbeiten, zu ändern und an die Vorrichtung wieder zu senden.

Um das Fenster "Konfigurieren" der Software abzurufen, führen Sie zuerst einige vorbereitende Schritte im allgemeinen Bereich durch:

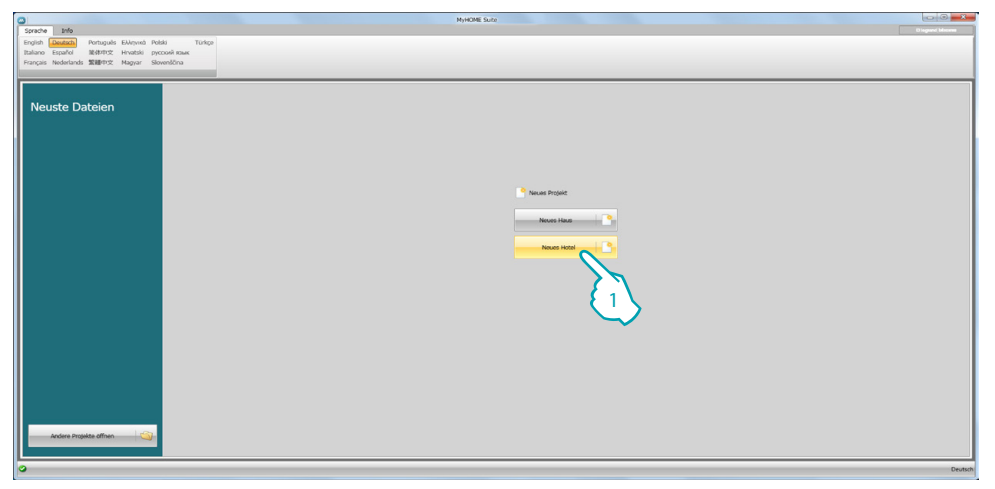

1. Klicken, um den Abschnitt der Software abzurufen, der der Konfiguration einer Hotelanlage bestimmt ist

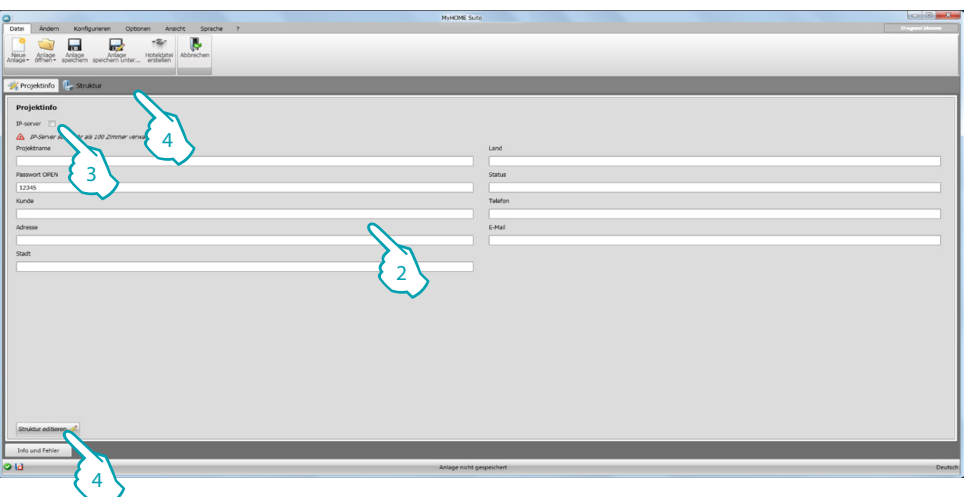

2. Füllen Sie die Felder aus, die Sie für nötig halten, bevor Sie mit der Erstellung der Struktur beginnen.

<span id="page-4-1"></span>*Geben Sie das für alle MH201 gültige Default-Passwort in das entsprechende Feld ein.*

- 3. Wenn Sie ein Projekt für mehr als 100 Zimmer und gemeinsame Bereiche erstellen möchten, muss ein IP-Server F458 eingestellt werden.
- 4. Klicken, um die Hotelstruktur zu erstellen.

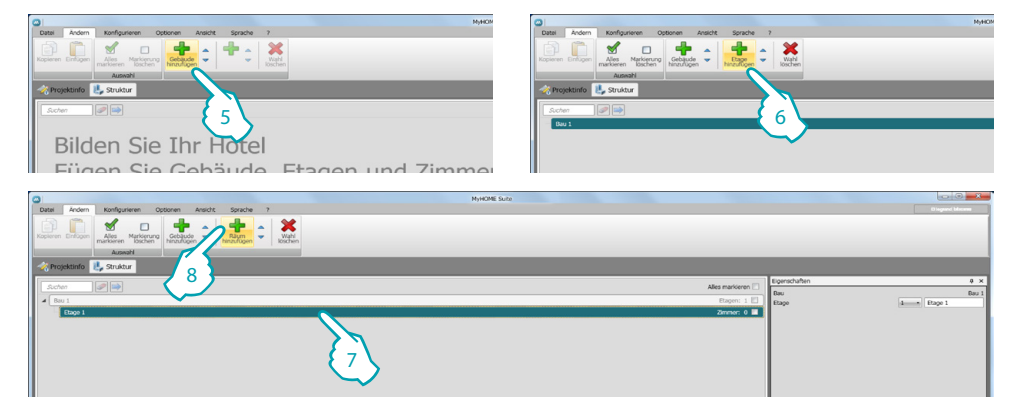

- 5. Ein Gebäude hinzufügen.
- 6. Die Etagen hinzufügen, aus denen das Gebäude besteht.
- 7. Etage wählen.
- 8. Zimmer hinzufügen.

Die Software positioniert automatisch eine MH201 in jedes erstellte Zimmer.

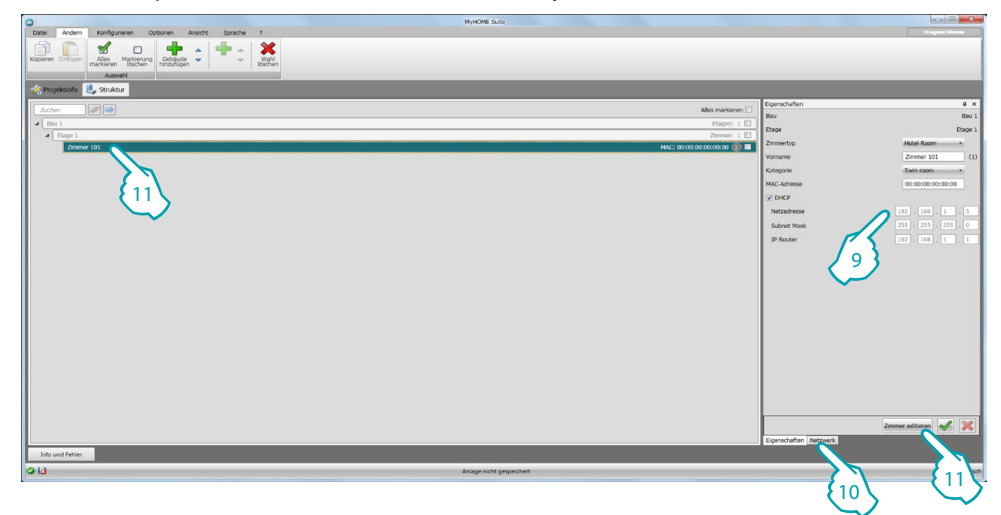

- 9. Wenn Sie die Mac-Adresse der im Zimmer vorhandenen Vorrichtung kennen, konfigurieren Sie die Vorrichtung von Hand.
- 10. Wenn Sie die Mac-Adresse der Vorrichtung nicht kennen, suchen Sie sie im Netz und ziehen Sie sie in das Zimmer
- 11. Klicken, um das Zimmer abzurufen; dasselbe kann mit einem Doppelklick auf den Namen des Zimmers in der Struktur geschehen.

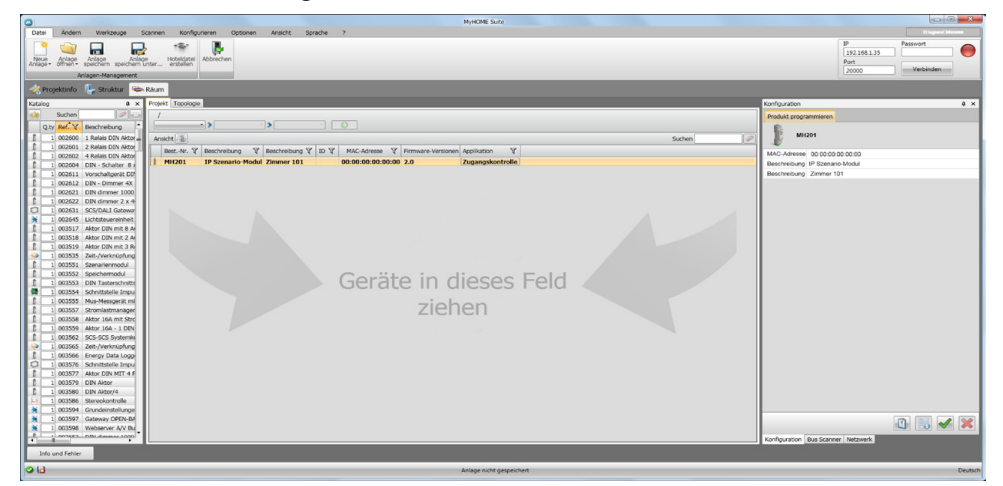

L'I legrand<sup>®</sup>

Nun können Sie die Vorrichtung im Abschnitt **Konfigurieren** mit Hilfe der entsprechenden Taste verwalten.

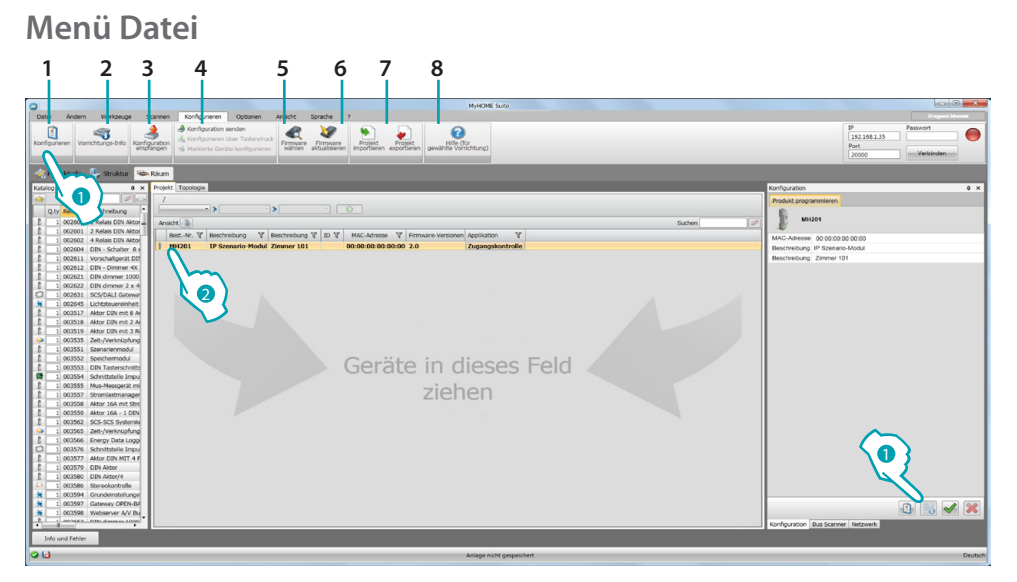

- 1. Öffnet den Bereich zur Konfiguration der Vorrichtung
- 2. Informationen über Vorrichtung anfragen
- 3. Empfang der Konfiguration von angeschlossenen Vorrichtungen
- 4. Senden der Konfiguration an die angeschlossene Vorrichtung
- 5. Wahl einer Firmware für die Vorrichtung
- 6. Aktualisierung der Vorrichtungs-Firmware (wird erst angezeigt, nachdem die Firmware gewählt worden ist)
- 7. Projekt importieren
	- Projekt exportieren Um ein im entsprechenden Bereich erstelltes Konfigurationsprojekt zu importieren oder exportieren, die Vorrichtung wählen und die entsprechende Taste drücken.
- 8. Öffnet die Hilfe der gewählten Vorrichtung

Um mit der Vorrichtung zu interagieren, diese anwählen und die Tasten der gewünschten Funktion betätigen.

Um den spezifischen Konfigurationsbereich der Vorrichtung abzurufen, klicken Sie auf **Konfigurieren (1)** oder zwei Mal auf die Vorrichtung (2)

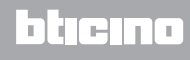

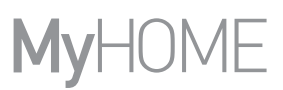

# <span id="page-7-1"></span><span id="page-7-0"></span>**Konfiguration senden**

DoNachdem die Programmierung beendet und gespeichert worden ist, muss die Konfiguration an die Vorrichtungen gesendet werden.

Vorgehensweise:

- 1. Die Vorrichtung mit einem PC über Ethernet verbinden
- 2. In der Werkzeugleiste **Konfigurieren**, die Option **Konfiguration senden** wählen.

Es wird ein Fenster angezeigt, in dem das Datum und die Uhrzeit einstellt werden können.

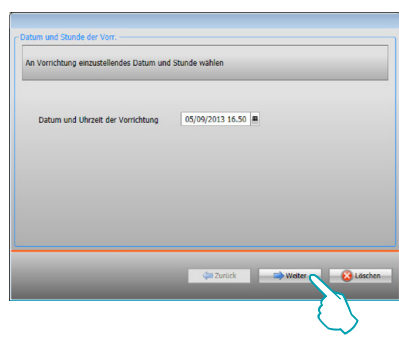

3. Wählen Sie **Weiter** und geben Sie die Adresse der Vorrichtung ein:

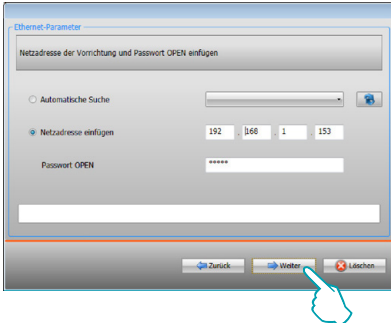

4. Klickt man auf **Weiter**, wird die Konfiguration an die Vorrichtung gesendet.

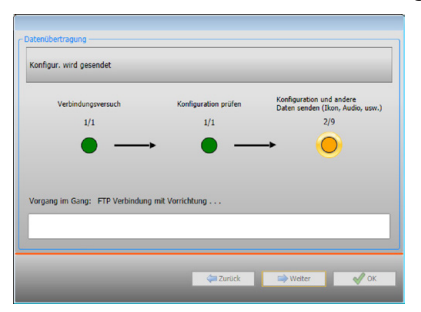

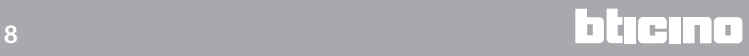

# <span id="page-8-1"></span><span id="page-8-0"></span>**Konfiguration empfangen**

Gestattet es, die Konfiguration der Vorrichtung zu empfangen; danach kann man sie ändern oder in einer Datei speichern und an die Vorrichtung zurück senden.

Vorgehensweise:

- 1. Die Vorrichtung mit einem PC über Ethernet verbinden.
- 2. In der Werkzeugleiste Konfigurieren, die Option **Konfiguration empfangen** wählen.

#### 3. Adresse der Vorrichtung eingeben:

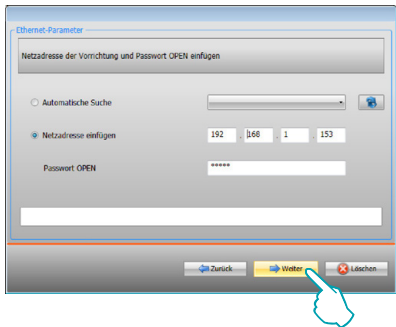

4. Klickt man auf **Weiter**, wird die Konfigurations-Empfangsprozedur gestartet.

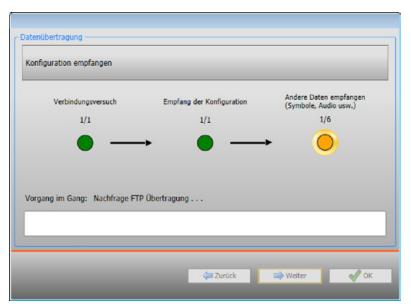

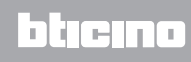

### <span id="page-9-1"></span><span id="page-9-0"></span>**Firmware aktualisieren**

Ermöglicht es, die Firmware der Vorrichtung zu aktualisieren.

Vorgehensweise:

- **•** Die Vorrichtung mit einem PC verbinden.
- **•** Im Abrollmenü **Konfigurieren** auf die Option **Firmware wählen** klicken.

Es wird folgendes Fenster angezeigt, um den Ordner zu suchen, in dem die Firmware-Datei im fwz-Format gespeichert ist.

- **•** Die Datei wählen und auf **Öffnen** klicken, um fortzufahren.
- **•** Die Option **Firmware aktualisieren** wählen, um fortzufahren.

Die Verbindungsprozedur ist im Paragraphen [Konfiguration senden](#page-7-1) beschrieben.

### <span id="page-9-2"></span>**Anfrage Geräteinfo**

Ermöglicht es, einige Informationen über die an den PC angeschlossene Vorrichtung anzeigen zu lassen.

Vorgehensweise:

- **•** Die Vorrichtung mit einem PC verbinden.
- **•** Im Abrollmenü **Konfigurieren** die Option **Informationen der Vorrichtung** wählen.

Die Verbindungsprozedur ist im Paragraphen [Konfiguration senden](#page-7-1) beschrieben. Es wird ein Fenster angezeigt, in dem die Eigenschaften der Hardware und Software der Vorrichtung enthalten sind.

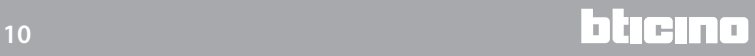

### <span id="page-10-0"></span>**Homepage**

Durch Abrufen des Programms wird das Hauptfenster angezeigt, in dem alle Konfigurationsparameter vorhanden sind. Das Fenster ist in 2 Bereiche aufgeteilte: im linken Bereich (A) sind die zu konfigurierenden Parameter und Funktionen vorhanden und als Baumstruktur organisiert. Je nach der vorgenommenen Wahl, werden im rechten Bereich (B), die zu wählenden oder auszufüllenden Datenfelder angezeigt.

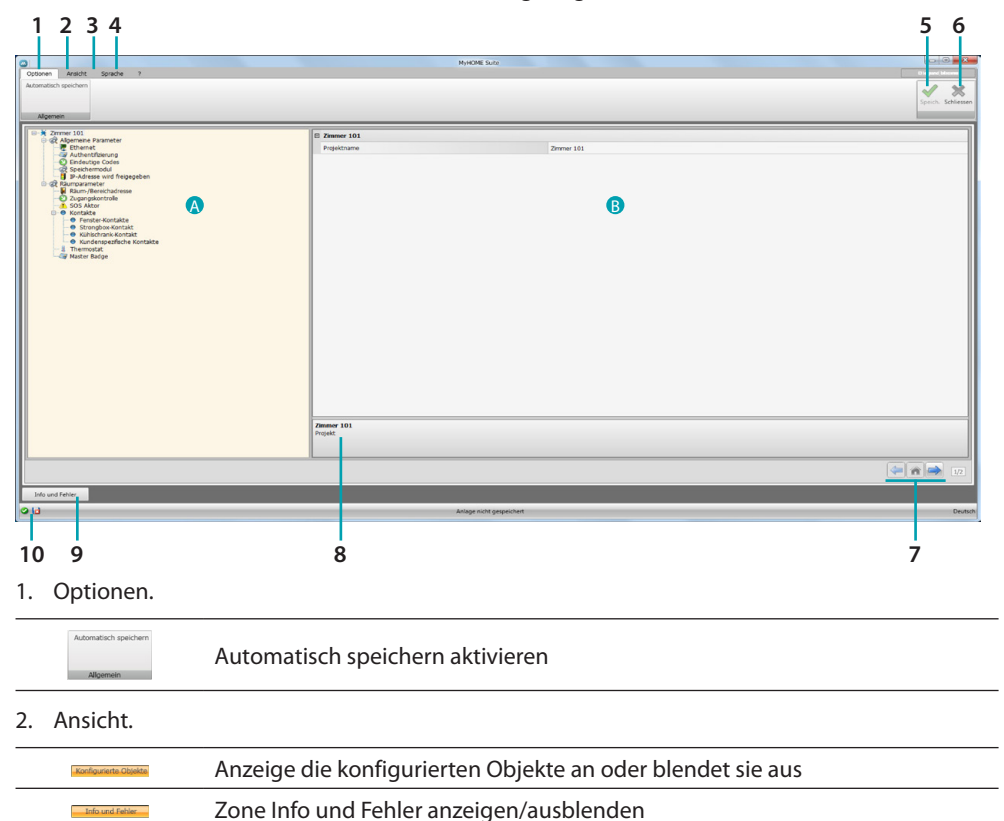

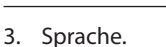

 $\Box$ 

Sprache der Software-Schnittstelle wählen

- 4. Zeigt das Hilfesymbol (Software-Handbuch) and die Software-Informationen 1 an.
- 5. Projekt speichern.
- 6. Schließt das Fenster und springt zurück in den allgemeinen Bereich.

Default-Einstellungen wieder herstellen

7. Tasten zum Abrufen der Seiten.

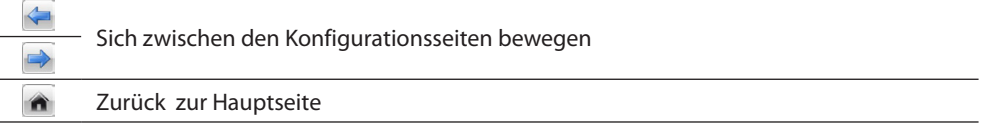

8. Beschreibung der Funktionen.

- 9. Öffnet die Zone, in der eventuelle Informationen oder Fehler als Nachrichten angezeigt werden.
- 10. Anzeige beim Speichern der Datei mit dem entsprechenden Pfad.

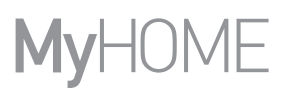

### <span id="page-11-0"></span>**Gewöhnliche Konfigurationen**

In diesem Abschnitt werden die Konfigurationen beschrieben, die verschiedene Funktion gemeinsam haben.

### **Einfügen von Objekten/Seiten**

### **Verwaltung der Objekte**

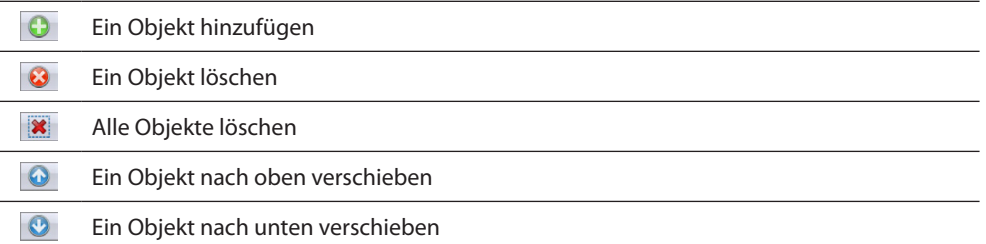

Nachdem ein Objekt hinzugefügt worden ist, wird ein Fenster geöffnet in dem die kennzeichnenden Daten eingefügt werden können.

### **SCS Adresse einfügen**

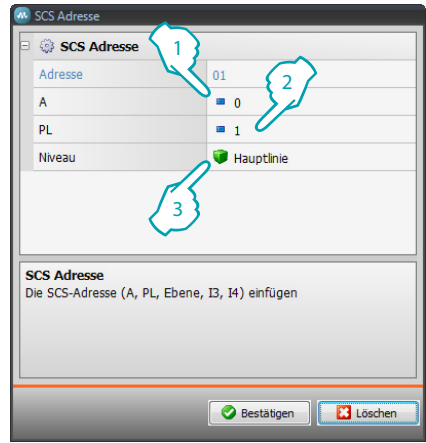

- 1. Den Wert des Raumkonfigurators A (0 10; GEN, AMB, GR) einfügen.
- 2. Den Wert des Lichtpunkt-Konfigurators PL einfügen (die Nummer ist je nach Funktion abhängig).
- 3. Zwischen private Steigleitung und lokaler BUS wählen; im letzteren Fall auch die Werte I3, I4 eingeben.

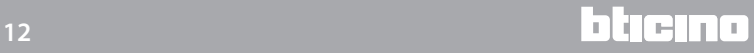

# <span id="page-12-0"></span>**Projektkonfiguration**

In diesem Abschnitt können Sie die Parameter der Vorrichtung konfigurieren und danach mit der Taste  $\rightarrow$  das Fenster zur Erstellung der Szenarien abrufen.

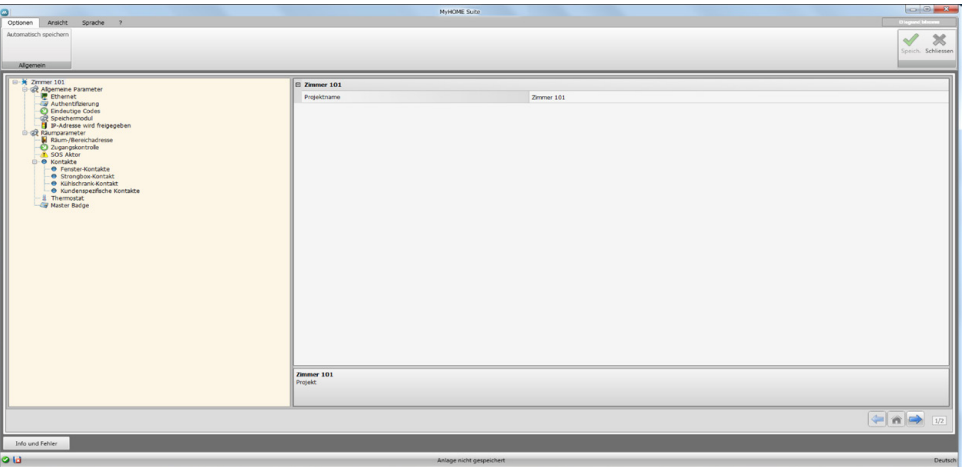

Die Konfigurationsdaten in die verschiedenen Felder eingeben.

### <span id="page-12-1"></span>**Allgemeine Parameter**

In diesem Abschnitt werden die technischen Parameter für die Netzanschlüsse konfiguriert.

### **Ethernet**

In diesem Fenster können die Anschlussparameter für das Ethernet-Netz eingefügt werden.

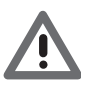

*Bevor die Standard-Werte geändert werden, erkundigen Sie sich bitte beim Netzverwalter. Falsch eingefügte Werte verhindern nicht nur die Aktivierung, sondern stören möglicherweise auch die Kommunikation mit anderen Netzgeräten.*

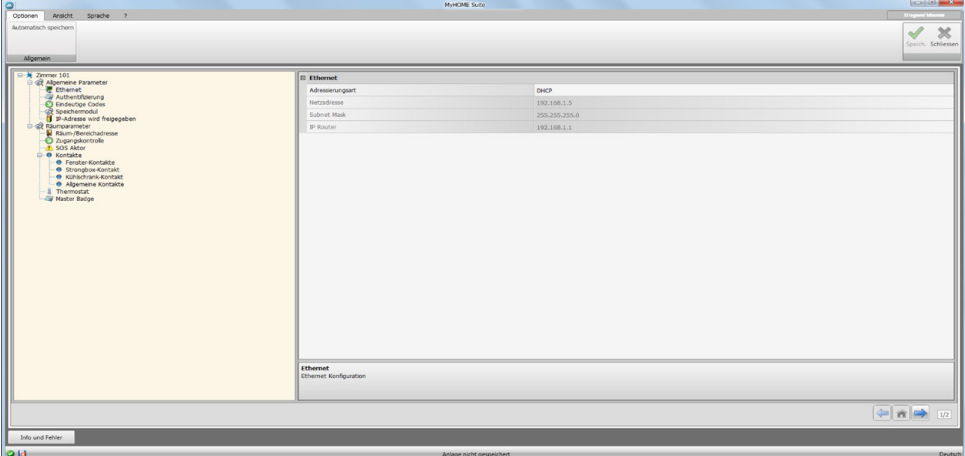

Konfiguration:

- **• Adressierungsart**: Geben Sie, ob es sich um eine feste (und in diesem Fall die unten aufgeführten Parameter eingeben) oder eine dynamische Adresse DHCP handelt.
- **• IP-Adresse und Subnet Mask**: das sind die für Netze mit dem Protokoll TCP/IP typischen Parameter; sie dienen dazu die Vorrichtung innerhalb des lokalen Netzes zu identifizieren.
- **• IP Router**: IP-Adresse des Routers einfügen.

# **Authentifizierung**

In diesem Fenster können Sie das [zuvor eingerichtete](#page-4-1) Passwort (Default 12345) anzeigen lassen, das Zugriff auf die Vorrichtung gibt.

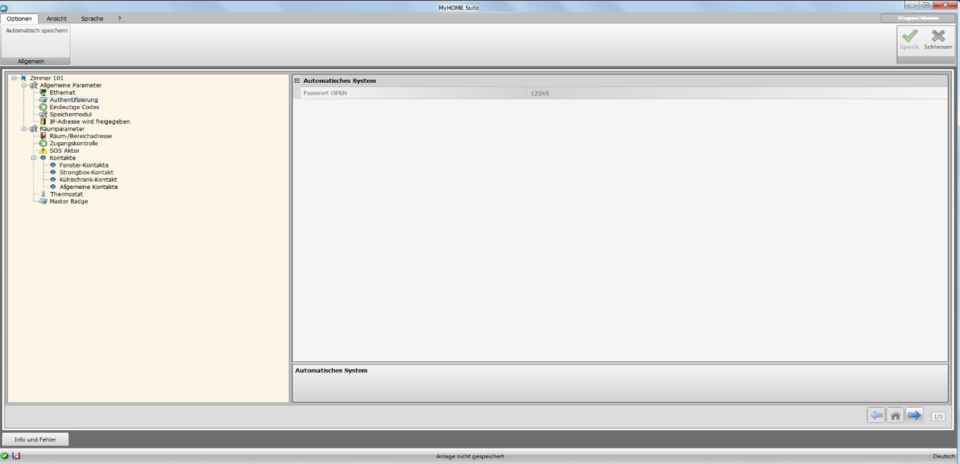

# **Eindeutige Codes**

In diesem Fenster können Sie die eindeutige ID der Vorrichtung konfigurieren.

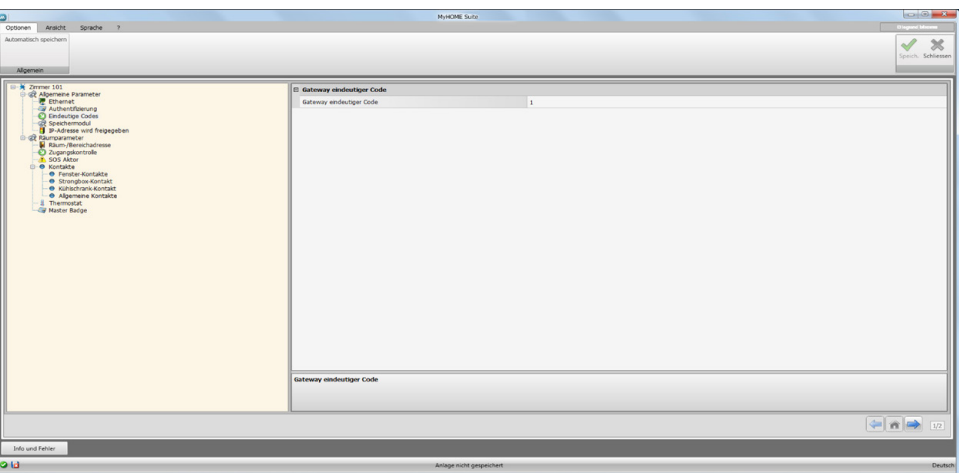

Konfiguration:

**• Eindeutiger Gateway-Code**: Geben Sie die eindeutige ID-Nummer der Vorrichtung ein.

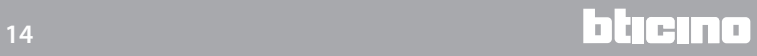

# **Speichermodul**

Die Vorrichtung MH201 kann u.a. auch als Speichermodul funktionieren. Wenn diese Funktion bei einem Stromausfall aktiviert ist, bleibt der Status der mit der MH201 verbundenen Vorrichtung gespeichert, so dass er wieder hergestellt werden kann, wenn die Vorrichtung erneut versorgt wird.

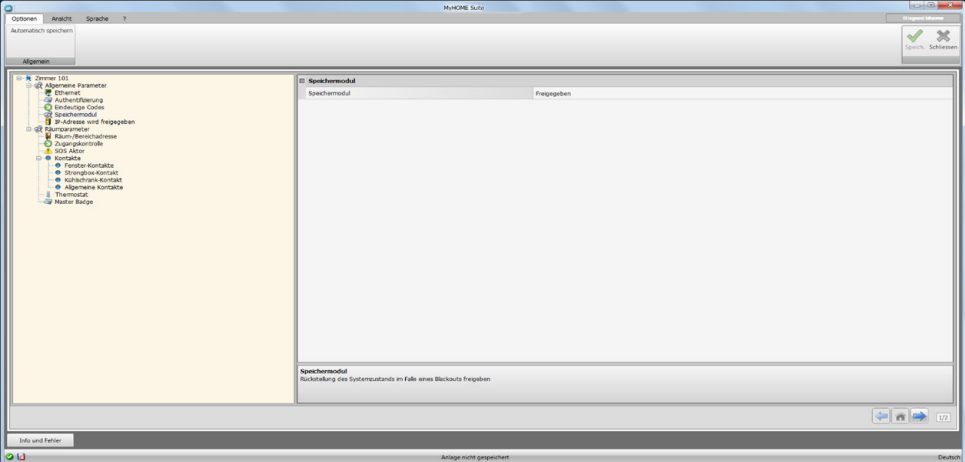

**• Speichermodul**: Aktiviert/deaktiviert die Wiederherstellung des Systemstatus.

### **IP-Adresse wird freigegeben**

In dieses Fenster können Sie bis zu 4 Intervalle der IP-Adressen einfügen, die beim Einschalten der Vorrichtung aktiviert werden sollen, ohne dass das Passwort OPEN eingefügt werden muss.

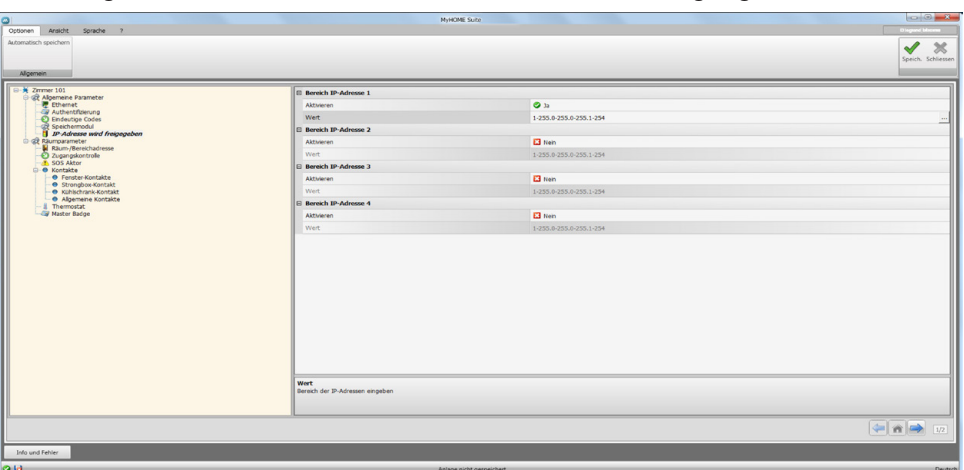

Prozedur:

- 1. Intervall der IP-Adressen freigeben.
- 2. Taste drücken.

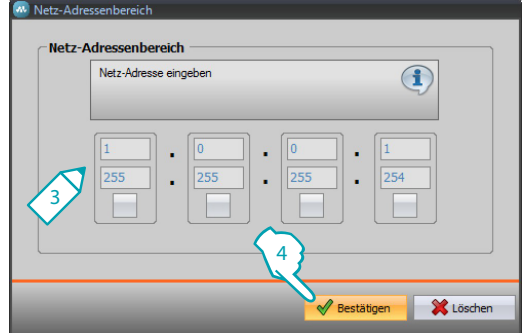

- 3. Das Intervall der zu aktivierenden Netzadressen einfügen.
- 4. Bestätigen.

### <span id="page-15-0"></span>**Raumparameter**

Die Konfiguration eines Hotelsystems setzt voraus, dass die Anlage der einzelnen Zimmer oder des gemeinsamen Bereichs an das System durch das Szenariomodul IP MH201 angeschlossen ist. Demzufolge müssen auch alle entsprechenden Eigenschaften richtig konfiguriert werden. Die Einstellungen der Adresse und des **Zimmer-/Bereichstyps** werden von der Überw achungssoftware HotelSupervision zur Identifizierung verwendet.

### **Raum-/Bereichsadresse**

In einem Hotelkomplex wird ein Zimmer (oder ein gemeinsamer Bereich) durch die Angabe des Gebäudes, der Etage und der Nummer identifiziert. Nach Wunsch kann auch eine Beschreibung hinzugefügt werden.

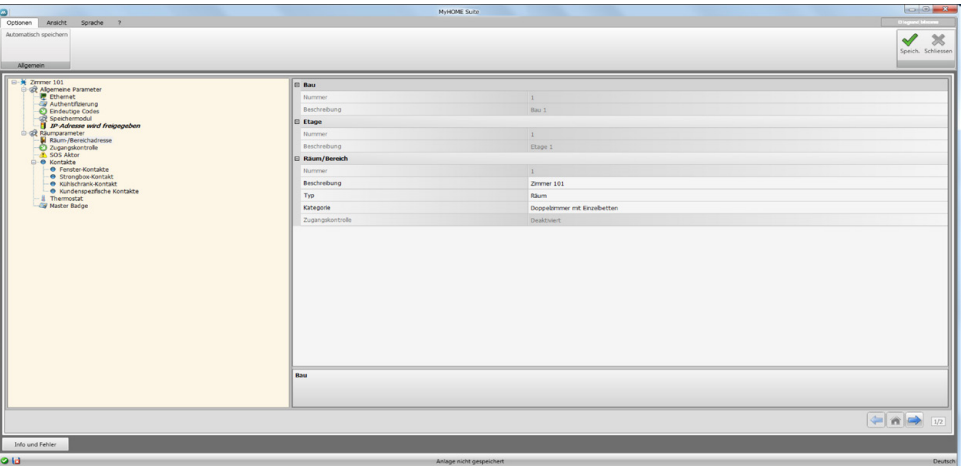

Konfiguration:

- **• Gebäude und Etage**: nicht editierbare Felder, weil sie im gemeinsamen Bereich der Software eingerichtet werden.
- **• Raum/Bereich**: Den Typ wählen: Zimmer oder gemeinsamer Bereich Die Kategorie unter den vorgeschlagenen wählen. Gibt an, ob der Zugang zu einen gemeinsamen Bereich kostenpflichtig ist.

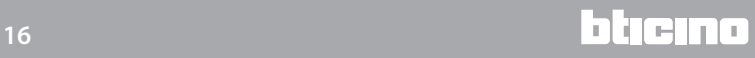

### **Zugangskontrolle**

Das Eintreten in ein Zimmer kann auf verschiedene Weisen je nach Bedarf vorbereitet werden. Die dazu gehörenden Vorrichtungen müssen in diesem Fenster eingerichtet werden.

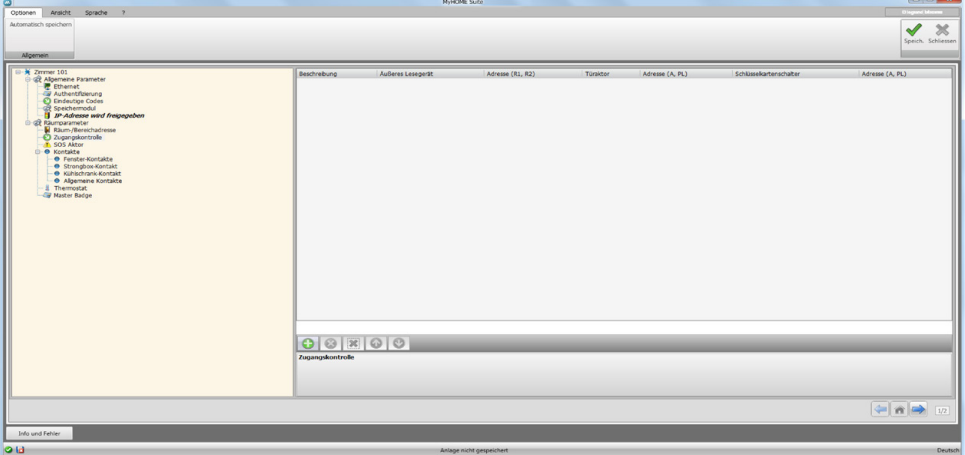

Sie können bis zu 8 Eintritte eingeben.

Konfiguration:

- **• Externes Lesegerät**: Aktivieren Sie das ggf. außen an der Tür vorhandene Lesegerät und ordnen Sie ihm die richtige Adresse zu (**R1**, **R2** : von **1** bis **99**).
- **• Türaktor**: Um die Eingangstür elektrisch zu öffnen, kann ein Aktor installiert werden. In diesem Fall aktivieren Sie den Aktor und die SCS-Adresse der Vorrichtung (**A**, **PL**).
- **• Schlüsselkartenschalter**: aktivieren Sie den ggf. vorhandenen Schlüsselkartenschalter im Inneren des Zimmers und teilen Sie ihm die Adresse zu (**A, PL muss gleich R1,R2 des Lesegeräts sein**).

### **SOS-Aktor**

Sie können in jedem Zimmer bis zu 3 Hilfsaktoren installieren, um Alarme verschiedener Arten auszulösen (z.B. Ziehen der Zugschnur der Dusche), die als SOS-Alarme von der Verwaltungssoftware HotelSupervision gemeldet werden.

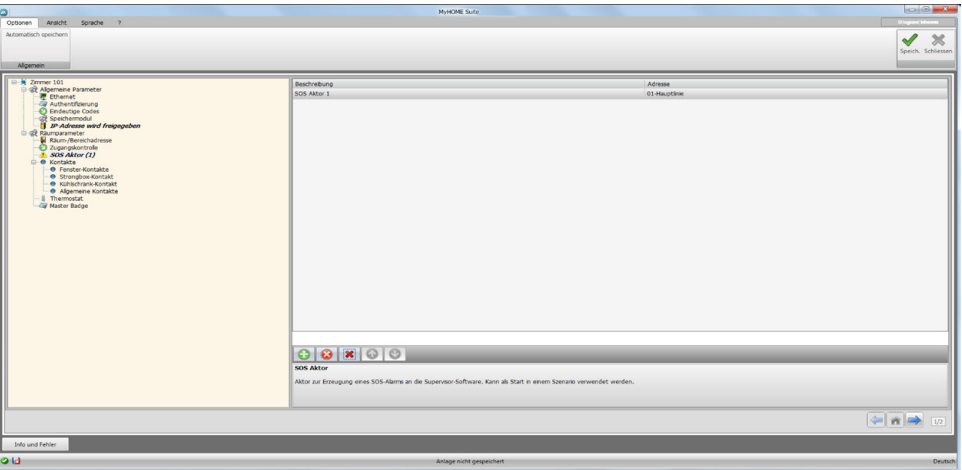

Konfiguration:

**• Beschreibung und Adresse**: Geben Sie einen Namen nach Wunsch und die Anlagenadresse des Aktors ein.

### **Kontakte**

In diesem Abschnitt können Sie die Kontakte konfigurieren, um bestimmte Ereignisse zu melden oder um Szenarien oder Automationen usw. zu aktivieren.

Die Kontakte können zweierlei sein: solche, die Meldungen je nach Typologie erzeugen (z.B. Fenster-Kontakt, der grundsätzlich eine **Info**-Meldung erzeugt und zurück gestellt wird, wenn der Kontakt auf seinen Default-Status zurück schaltet) oder je nach Bedarf eingerichtete kundenspezifische Meldungen (z.B. kundenspezifischer Kontakt der Typologie **Fenster**, der eine **Hinweis**-Meldung erzeugt und über die Software zurück gestellt wird).

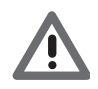

*Die zur Erzeugung einer Meldung verwendete Kontakt-Schnittstelle muss im Modus "Kontakt" entsprechend konfiguriert werden.*

### **FENSTER-KONTAKTE**

In diesem Fenster können Sie bis zu 3 Fenster-Kontakte eingeben. Diese Typologie erzeugt eine Meldung, wenn das Fenster geöffnet wird und wird automatisch zurück gestellt, wenn das Fenster geschlossen wird.

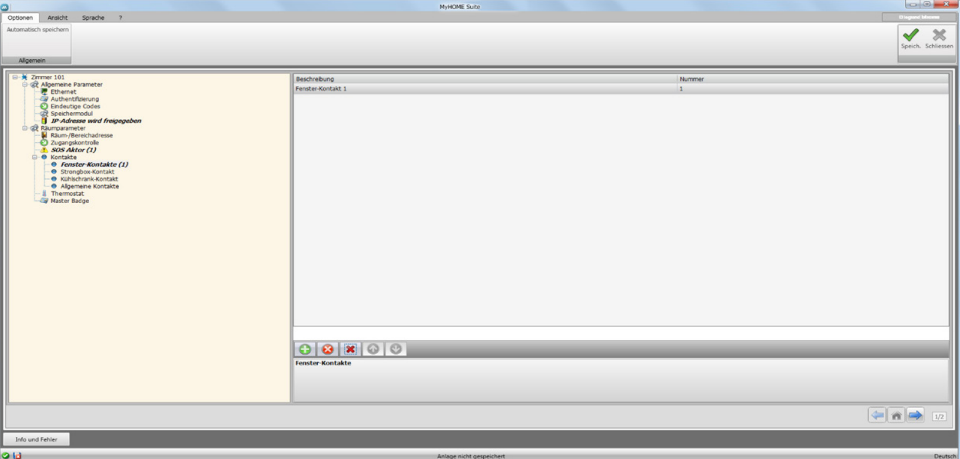

Konfiguration:

**• Nummer**: Geben Sie die ID-Nummer des Kontakts an der Anlage ein.

#### **STRONGBOX-KONTAKT**

In diesem Fenster können Sie den Strongbox-Kontakt definieren. Wenn der Gast das Zimmer verlässt und der Safe nach 3 Minuten geöffnet wird, wird eine Meldung erzeugt, die nur über die Software zurück gestellt werden kann.

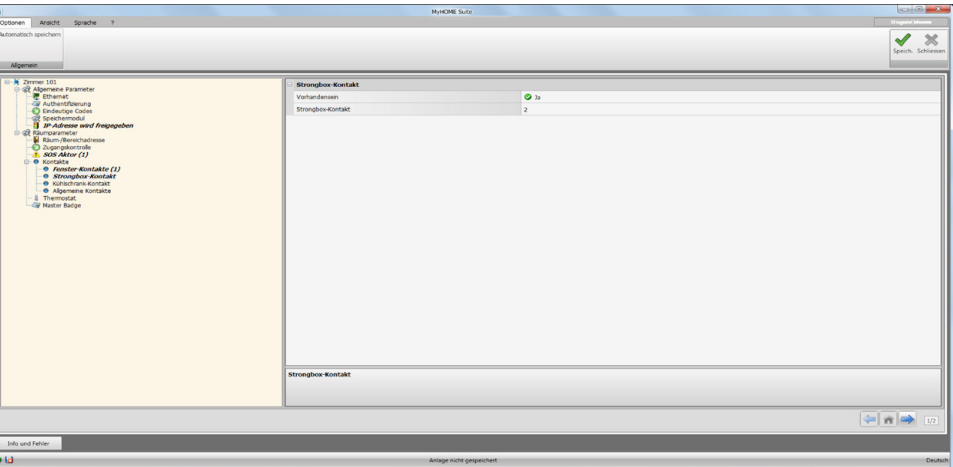

Konfiguration:

- **• Vorhandensein**: Geben Sie an, ob der Kontakt im Zimmer vorhanden ist.
- **• Strongbox-Kontakt**: Geben Sie die ID-Nummer des Kontakts an der Anlage ein.

### **KÜHLSCHRANK-KONTAKT**

In diesem Fenster können Sie den Kühlschrank-Kontakt definieren. Wenn der Gast das Zimmer verlässt und der Kühlschrank nach 3 Minuten geöffnet wird, wird eine Meldung erzeugt, die zurück schaltet, wenn der Kühlschrank geschlossen wird.

Die von diesem und vom Strongbox-Kontakt erzeugte Meldungen werden im Ereignisregister der Überwachungssoftware gespeichert.

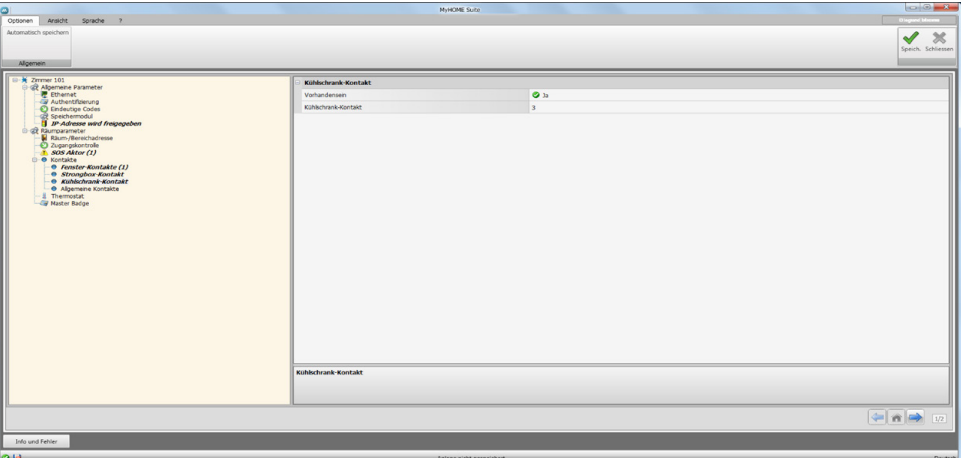

Konfiguration:

- **• Vorhandensein**: Geben Sie an, ob der Kontakt im Zimmer vorhanden ist.
- **• Kühlschrank-Kontakt**: Geben Sie die ID-Nummer des Kontakts an der Anlage ein.

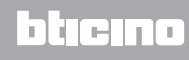

#### <span id="page-19-0"></span>**KUNDENSPEZIFISCHE KONTAKTE**

In diesem Fenster können Sie Kontakte eingeben und die Parameter je nach Typologie konfigurieren, die sich auf die angezeigte Meldung der Überwachungssoftware auswirken. Diese Kontakttypologie kann auch als **START**-Bedingung [bei der Erstellung von Szenarien](#page-21-1) verwendet werden . Geben Sie einen Kontakt ein und teilen Sie ihm eine ID-Nummer zu. Nachdem die Adresse des Kontakts definiert worden ist, können Sie ihn in der Baumstruktur ( $\Box$ ) anwählen und konfigurieren.

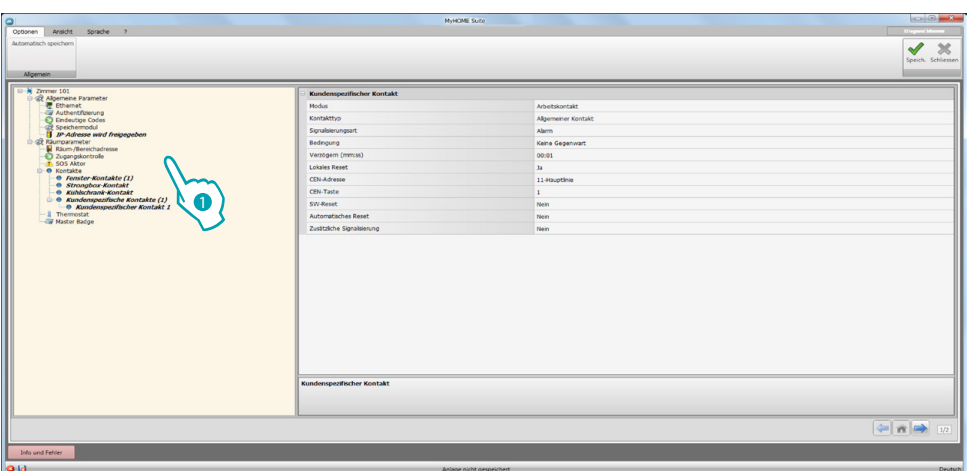

Konfiguration:

- **• Modus**: Wählen Sie den Default-Status des Kontakts zwischen Arbeits- und Ruhekontakt.
- **• Kontakttyp**: Wählen Sie die Typologie, die den Kontakt identifiziert und die graphische Darstellung dementsprechend definiert, die von der Überwachungssoftware verwendet wird.
- **• Signalisierungsart**:

– **Info**: Erzeugt eine Meldung (1), die zwar keinen Alarm erzeugt aber nützlich ist. Die Rückstellung erfolgt automatisch, wenn der Kontakt wieder auf seinen Default-Status zurück schaltet. Die Meldung wird nicht im Ereignisregister der Überwachungssoftware gespeichert. – **Hinweis**: Erzeugt eine Meldung **(1)**, die als Hinweis zu betrachten ist.

Das Reset kann konfiguriert werden (siehe nachfolgende Parameter).

Die Meldung wird im Ereignisregister der Überwachungssoftware gespeichert.

– **Alarm: Erzeugt eine Meldung** , die als Alarm zu betrachten ist. Ihr folgt ein akustisches Signal.

Das Reset kann konfiguriert werden (siehe nachfolgende Parameter).

Die Meldung wird im Ereignisregister der Überwachungssoftware gespeichert.

Nachfolgende Einstellungen sind nur für die Typologien Hinweis und Alarm aktiv.

- **• Bedingung**: Bedingung, die die Meldung erzeugt:
	- **Immer**: keine Bedingung, die Sendung erfolgt auf jeden Fall

**– Vorhandensein**: Die Sendung erfolgt, wenn das Badge in den Schlüsselkartenschalter eingesteckt ist

**– Nicht vorhanden**: Die Sendung erfolgt, wenn das Badge in den Schlüsselkartenschalter nicht eingesteckt ist

- **• Verzögert**: Sie können die Zeit einstellen, die zwischen Ablesen des Badge und Einsetzen in den Schlüsselkartenschalter vergehen soll, ohne dass eine Meldung wegen Statuswechsel dieses Kontakts erzeugt wird oder Sie können die Zeit einstellen, die nach dem Herausnehmen des Badge vergehen soll, während der der Kontakt von Arbeitskontakt auf Ruhekontakt schalten kann, ohne dass eine Meldung wegen Statuswechsel dieses Kontakts erzeugt wird.
- **• Lokales Reset**: Sie können einen Befehl CEN (Adresse und Taste) einrichten, um das Reset einer Meldung lokal vorzunehmen.
- **• Reset durch die Software**: Sie können angeben, dass die Rückstellung durch die Überwachungssoftware erfolgen soll
- **• Automatisches Reset**: Sie können angeben, dass die Rückstellung erfolgen soll, wenn der Kontakt auf seinen Default-Status zurück schaltet.
- **• Zusätzliche Meldung**: Sie können das Blinken des Lesegeräts aktivieren, das erfolgen soll, wenn eine Meldung aktiv ist.

### **Thermostat**

Im Zimmer können ein oder mehrere Thermostate installiert sein. In diesem Fenster können Sie einen Thermostat konfigurieren, um die Status-Funktion des lokalen Kontakts zu benutzen.

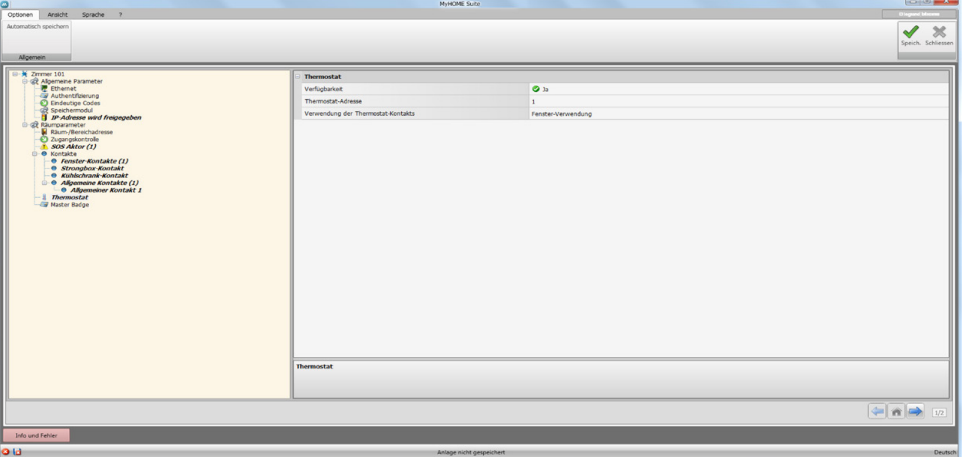

Konfiguration:

- **• Verfügbarkeit**: Geben Sie an, dass der Thermostat vorhanden ist, um die Funktion zu benutzen
- **• Thermostat-Adresse**: Geben Sie die Thermostat-Adresse ein
- **• Verwendung des Kontakts des Thermostats**: Wählen Sie die Verwendung des Kontakts und die graphische Darstellung, die dementsprechend von der Überwachungssoftware verwendet wird.

### **Master Badge**

In diesem Fenster können Sie das Vorhandensein eines Master Badge einstellen, mit dem andere Badge für die Gäste des Zimmers ohne die Verwaltungssoftware programmiert werden können (dasselbe Master Badge kann für alle Zimmer verwendet werden).

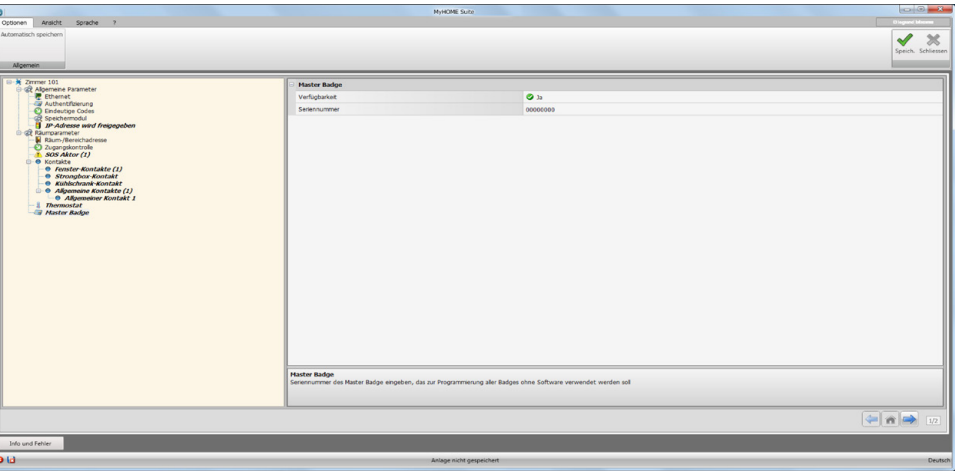

Konfiguration:

- **• Verfügbarkeit**: Geben Sie an, dass ein Master Badge vorhanden ist
- **• Seriennummer**: Geben Sie die Seriennummer des als Master programmierten Badge ein

Klicken Sie auf die Taste , um den Szenarienbereich abzurufen.

# <span id="page-21-1"></span><span id="page-21-0"></span>**Szenarien**

In diesem Abschnitt können Sie mehr oder weniger komplexe Szenarien je nach den Ereignissen erstellen, die im Hotelzimmer stattfinden. Sie können die erstellten Szenarien über Steuerungen (konfiguriert M=CEN) oder über die Überwachungssoftware abrufen.

### **Szenario-Fenster**

Das Fenster ist grundsätzlich in 3 Hauptbereiche aufgeteilt: im Bereich (A) können Sie Szenarien verwalten und in der Bibliothek speichern; im Bereich (B) befinden sich die Felder zur Eingabe der entsprechend konfigurierten Objekten (C), die das Szenario bilden.

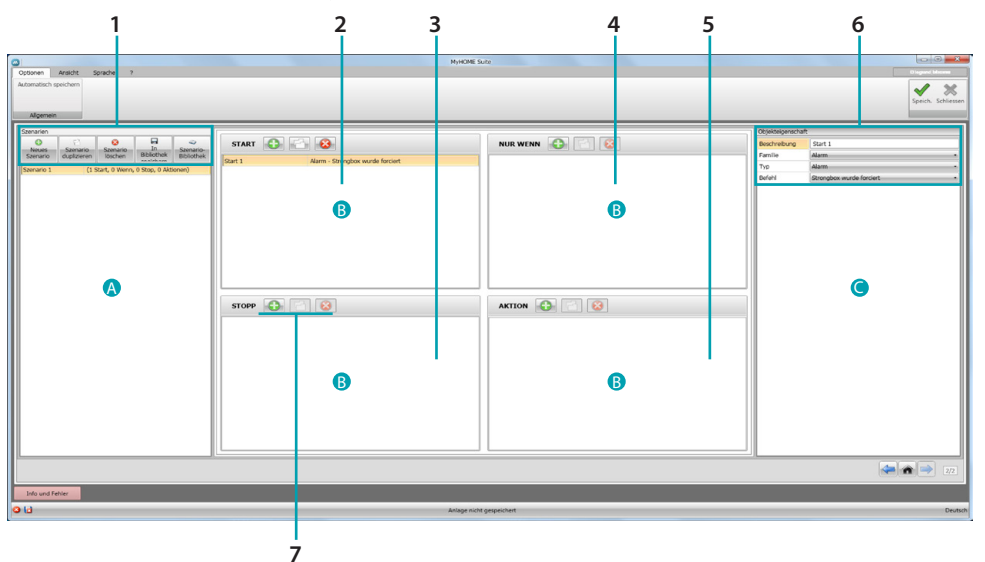

### 1. Szenarien.

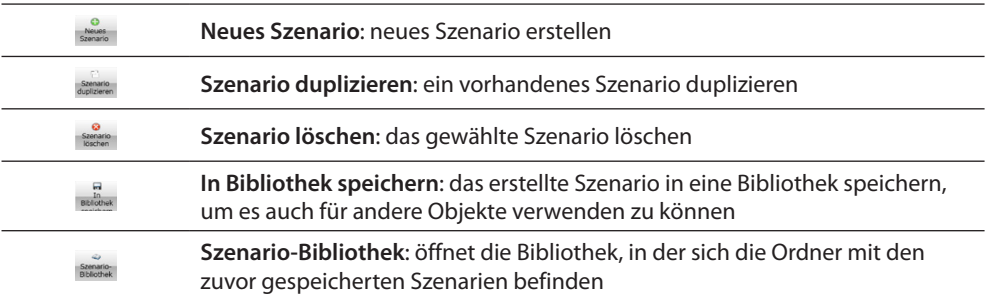

### 2. Eingabefeld **START**

In dieses Feld können Sie die Objekte einfügen, um ein oder mehrere Ereignisse zu definieren, die das Szenario aktivieren werden.

### 3. Eingabefeld **STOPP**

In dieses Feld können Sie die Objekte einfügen, um das Ereignis zu definieren, das die Reihenfolge der im Feld **AKTION** gespeicherten Aktionen unterbrechen wird. Achtung: Die im Feld STOPP eingegebenen Ereignisse unterbrechen die Durchführung des Szenarios. Die schon durchgeführten Aktionen werden nicht geändert, doch werden die noch nicht durchgeführten blockiert. Eine Aktion, die vor dem Stopp-Befehl im Gang war und einen zeitgesteuerten Befehl besitzt, wird zu Ende geführt.

### 4. Eingabefeld **NUR WENN**

In dieses Feld können Sie die Objekte einfügen, um einen Status zu definieren, der die Durchführung des Szenarios beschränkt.

### 5. Eingabefeld **AKTION**

In dieses Feld können Sie die Objekte einfügen, um die Aktion oder die Reihenfolge der durchzuführenden Aktionen zu definieren.

### <span id="page-22-0"></span>6. Objekteigenschaft

In diesem Fenster können Sie das eingefügte Objekt konfigurieren.

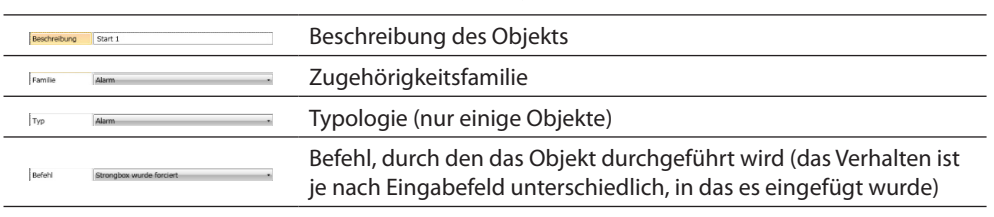

#### 7. Jedes Eingabefeld gestattet es:

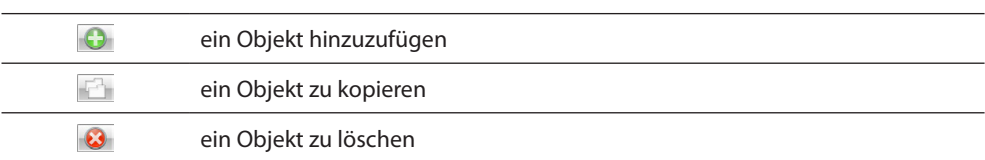

### **Ein Szenario erstellen**

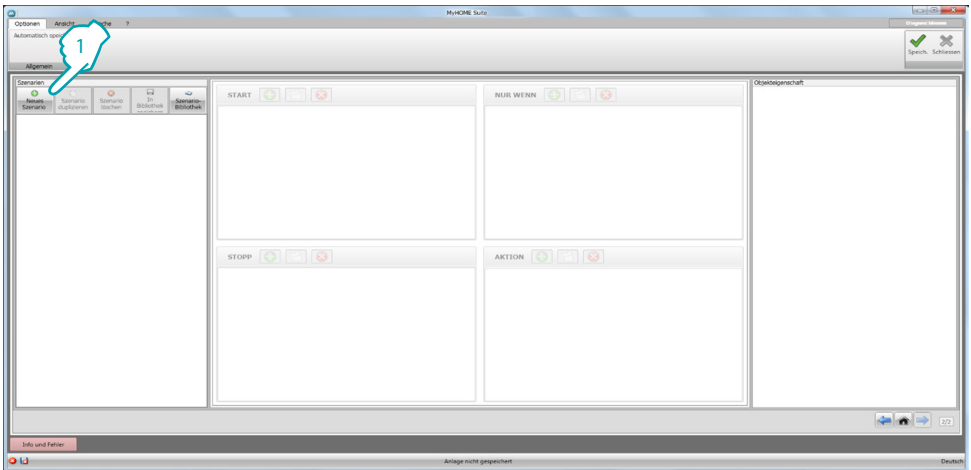

1. Klicken, um das Szenario zu erstellen

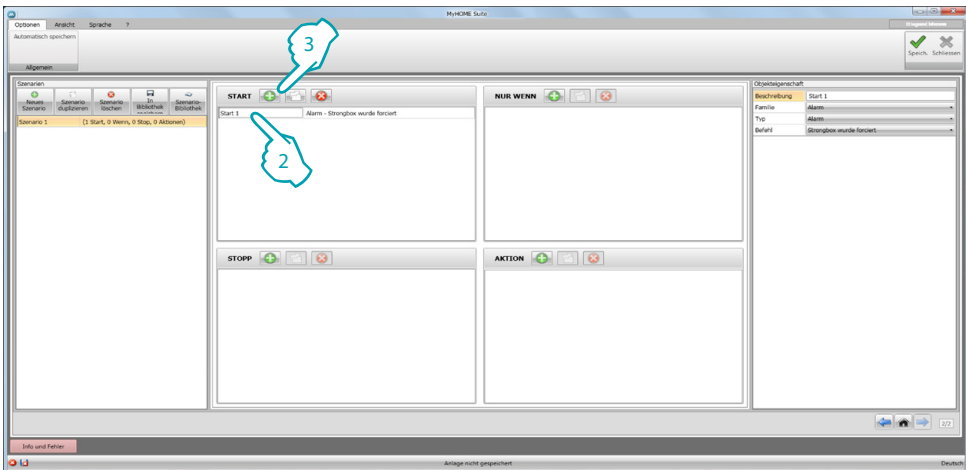

2. Die Software fügt in das Feld **START** ein Objekt automatisch ein oder

3. Sie können stattdessen ein neues Objekt einfügen

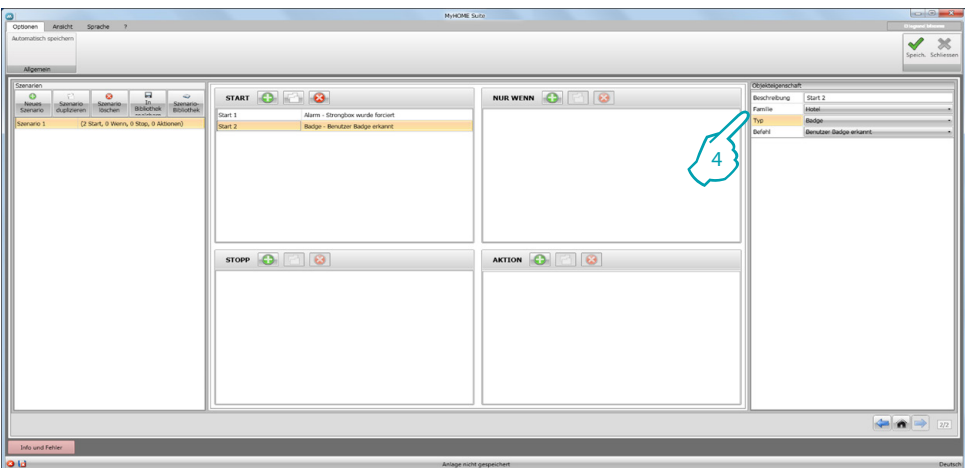

4. Über das Abrollmenü **Objekteigenschaften**, können Sie das Objekt durch die Familien, den Typ und den Befehl definieren

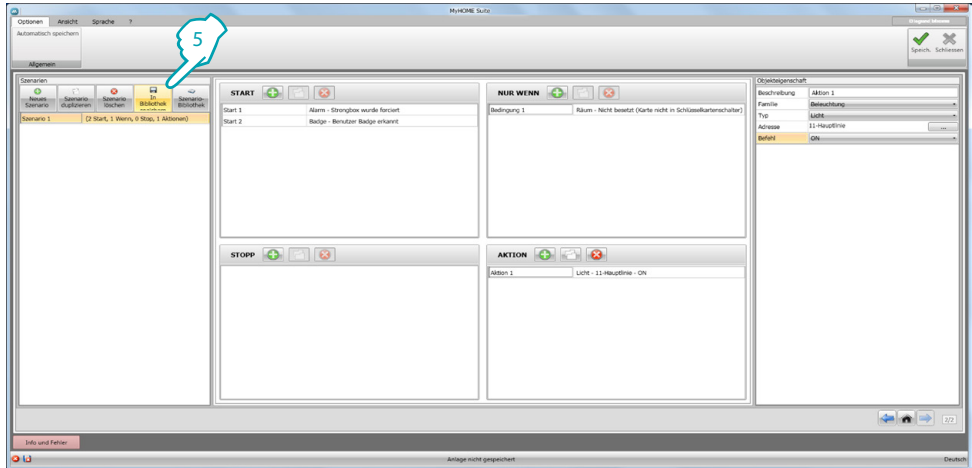

5. Nachdem ein Szenario vervollständigt worden ist, können Sie es in der Bibliothek speichern, um es ggf. bei anderen Projekten zu verwenden.

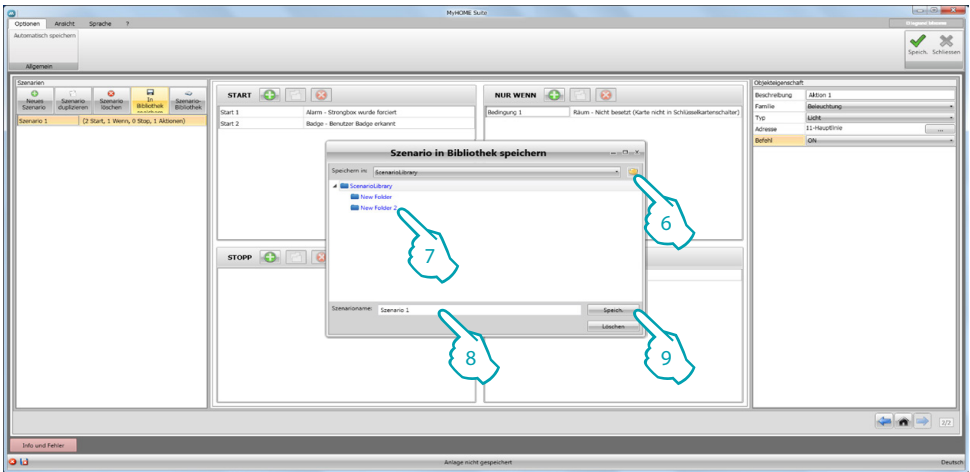

- 6. Erstellen Sie einen Ordner, in den das Szenario gespeichert werden soll (Option)
- 7. Wählen Sie den Ordner an
- 8. Geben Sie einen Namen ein
- 9. Klicken, um zu speichern

Wenn Sie mit der rechten Taste auf den Ordner klicken, können Sie die Funktionen **Neu**, **Löschen** und **Ordner umbenennen** verwenden.

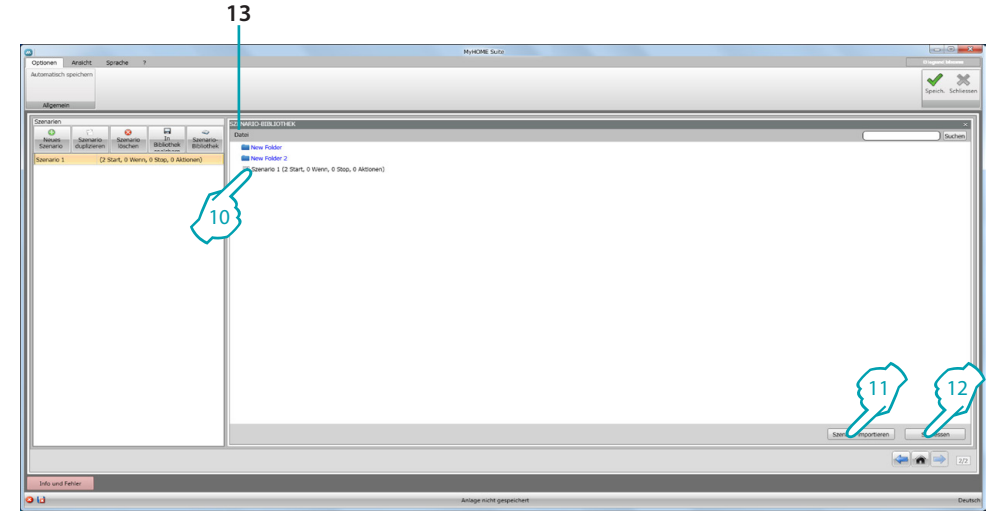

Das Szenario ist nun in der Bibliothek vorhanden. Um es in neue Projekte zu importieren:

10. Wählen Sie das Szenario im entsprechenden Ordner

- 11. Klicken, um das Szenario zu importieren
- 12. Nach beendeter Prozedur, klicken Sie, um die Bibliothek zu schließen
- 13. Über das Abrollmenü können Sie die Ordner und Szenarien verwalten (**Neu, Löschen und Umbenennen**).

### <span id="page-25-0"></span>**Objekte**

In diesem Kapitel werden die Objekte (in Familien aufgeteilt), die Sie für die Erstellung eines Szenarios verwenden können, sowie ihre Konfiguration beschrieben.

### **Eingabe eines Objekts**

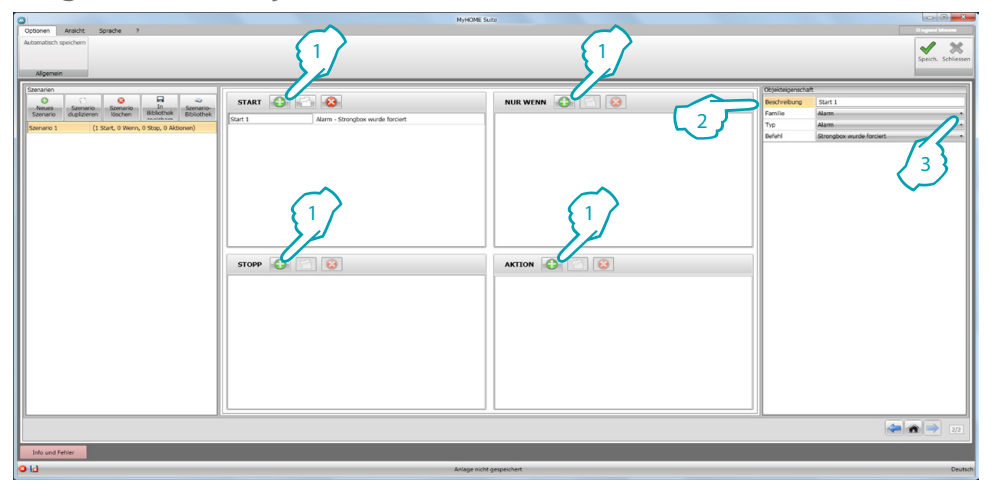

- 1. Klicken Sie auf die Taste, um ein Objekt in das gewünschte Feld einzufügen
- 2. Geben Sie eine Beschreibung ein
- 3. Wählen Sie die Zugehörigkeitsfamilie und dementsprechend die Typologie und den Befehl, der im Feld des Objekts aktiviert werden soll.

### **Objekt konfigurieren**

Die verfügbaren Familien sind je nach Eingabefeld unterschiedlich, in das das Objekt eingefügt wird:

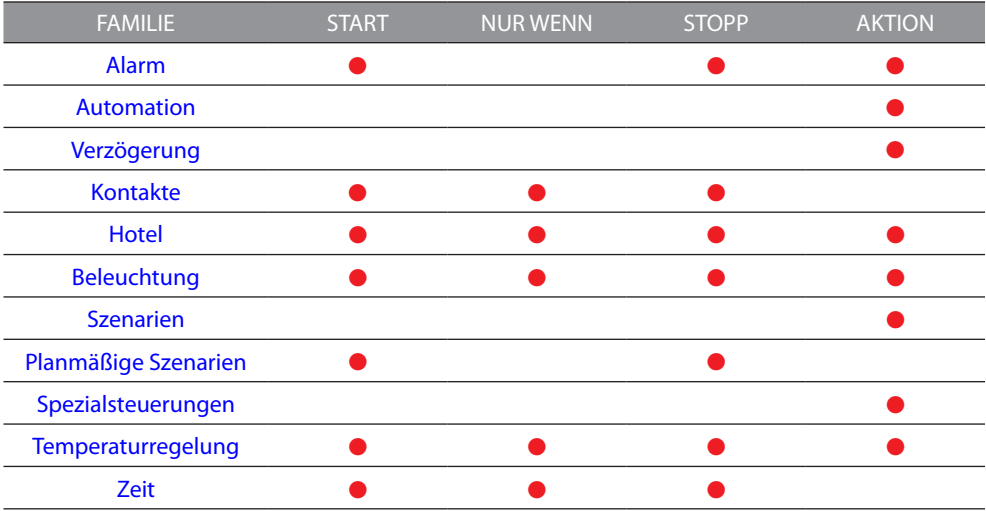

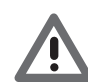

*Auch wenn einige Objekte zur selben Familie und Typologie angehören, haben sie andere Befehle je nach dem, in welches Feld sie eingefügt sind.*

### <span id="page-26-0"></span>**Familie - Alarm**

Zu dieser Familie gehört das Objekt Alarm, das die Alarme darstellt, die im Zimmer ausgelöst werden.

Konfiguration **ALARM**

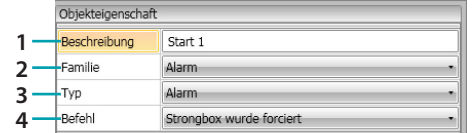

- 1. BESCHREIBUNG
	- Geben Sie eine Beschreibung ein
- 2. FAMILIE
	- Zugehörigkeitsfamilie des Objekts
- 3. TYP
- Objekttyp
- 4. BEFEHL

Wählen Sie den Alarmtyp, der für das Szenario verwendet werden soll

### <span id="page-26-1"></span>**Familie - Automation**

Die Familie umfasst die Objekte, die die Automation verwalten.

### <span id="page-26-2"></span>Konfiguration von **ROLLLADEN, VORHANG, LÜFTER, GESTEUERT STECKBUCHSE** und **SCHLOSS AUTOMATION**

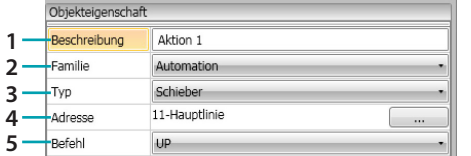

- 1. BESCHREIBUNG
	- Geben Sie eine Beschreibung ein
- 2. FAMILIE

Zugehörigkeitsfamilie des Objekts

- 3. TYP
	- Objekttyp
- 4. ADRESSE Wählen Sie die SCS-Adresse des Objekts
- 5. BEFEHL

Wählen Sie den Befehltyp des Objekts

### Konfiguration **FORGESCHRITTENER ROLLLADEN**

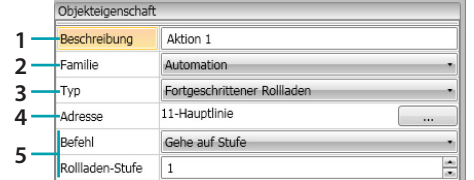

1. BESCHREIBUNG

Geben Sie eine Beschreibung ein.

- 2. FAMILIE Zugehörigkeitsfamilie des Objekts
- 3. TYP
- Objekttyp
- 4. ADRESSE

Wählen Sie die SCS-Adresse des Objekts

5. BEFEHL

**Gehe auf Stufe**: Den Rollladen auf die gewünschte Stufe einstellen. **Auf/ab fortgeschritten**: den Rollladen um die eingestellten Schritte öffnen/schließen. **STOPP fortgeschritten**: Wenn der Rollladen still steht, schaltet ihn diese Steuerung auf eine voreingestellte Stufe. Die PRESET-Stufe ist im Objekt konfiguriert. **Auf/ab Schritt-Schritt**: den Rollladen schrittweise ganz öffnen/schließen.

#### Konfiguration **VORHANG FORTGESCHRITTEN**

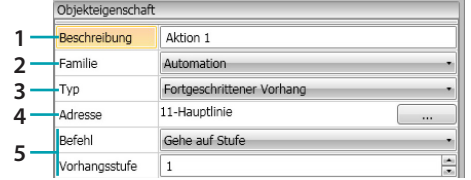

1. BESCHREIBUNG

Geben Sie eine Beschreibung ein.

2. FAMILIE

Zugehörigkeitsfamilie des Objekts

- 3. TYP
- Objekttyp
- 4. ADRESSE

Wählen Sie die SCS-Adresse des Objekts

5. BEFEHL

**Gehe auf Stufe**: Den Rollladen auf die gewünschte Stufe einstellen.

**Öffnen/schließen fortgeschritten**: den Vorhang um die eingestellten Schritte öffnen/ schließen.

**STOPP fortgeschritten**: Wenn der Vorhang still steht, schaltet ihn diese Steuerung auf eine voreingestellte Stufe. Die PRESET-Stufe ist im Objekt konfiguriert.

**Schritt-Schritt öffnen/schließen**: den Vorhang schrittweise ganz öffnen/schließen.

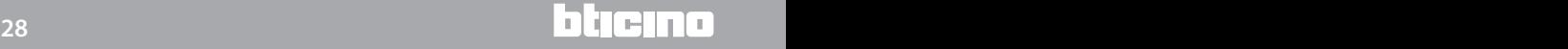

### <span id="page-28-0"></span>**Familie - Verzögerung**

Zu dieser Familie gehört das Objekt **VERZÖGERUNG**, das die Wartezeit einstellt, bevor eine neue Aktion durchgeführt wird oder die Zeit zwischen zwei Aktionen definiert.

### Konfiguration **VERZÖGERUNG**

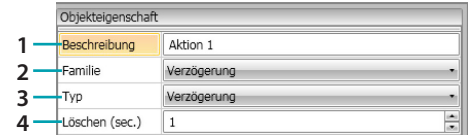

- 1. BESCHREIBUNG
	- Geben Sie eine Beschreibung ein.
- 2. FAMILIE Zugehörigkeitsfamilie des Objekts
- 3. TYP
- Objekttyp
- 4. BEFEHL

Die Verzögerung in Sekunden wählen.

#### <span id="page-28-1"></span>**Familie - Kontakte**

Zu dieser Familie gehört das Objekt Kontakte, das die Kontakte darstellt, die von den Kontakten im Zimmer eintreffen.

In diese Familie können nur Kontakte eingefügt werden, die unter [KUNDENSPEZIFISCHE](#page-19-0)  [KONTAKTE](#page-19-0) konfiguriert wurden.

#### Konfiguration **KONTAKTE**

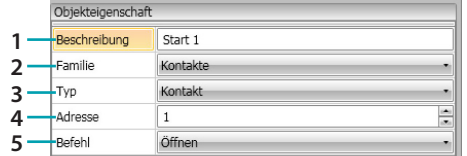

- 1. BESCHREIBUNG
	- Geben Sie eine Beschreibung ein.
- 2. FAMILIE

Zugehörigkeitsfamilie des Objekts

- 3. TYP
- Objekttyp
- 4. ADRESSE

Geben Sie die ID-Nummer des Kontakts an der Anlage ein.

5. BEFEHL

Wählen Sie den Status des Kontakts (Arbeits-/Ruhekontakt).

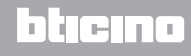

### <span id="page-29-0"></span>**Familie - Hotel**

Die Familie umfasst die Objekte zur Verwaltung des Hotelzimmers

<span id="page-29-2"></span>Konfiguration **ZIMMER** (Räum) und **BADGE**

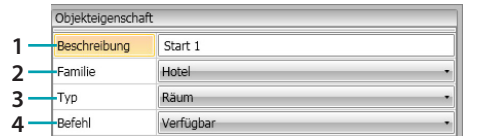

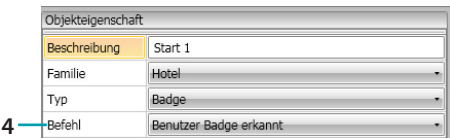

1. BESCHREIBUNG

Geben Sie eine Beschreibung ein.

2. FAMILIE

Zugehörigkeitsfamilie des Objekts

3. TYP

Objekttypologie (Zimmer, Badge)

4. BEFEHL

**Zimmer-Befehl**: Wählen Sie den Zimmer-Status

**Badge-Befehl**: Wählen Sie, ob das erkannte Badge, das des Benutzers, des Staffs oder beider ist.

### <span id="page-29-1"></span>**Familie - Beleuchtung**

Diese Familie umfasst die Objekte, die einen ON- und einen OFF-Status aufweisen können.

<span id="page-29-3"></span>Konfiguration **LICHT**

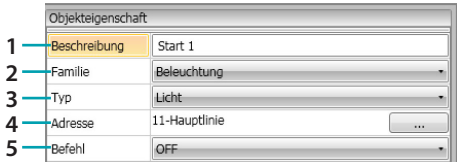

- 1. BESCHREIBUNG
	- Geben Sie eine Beschreibung ein.
- 2. FAMILIE

Zugehörigkeitsfamilie des Objekts

3. TYP

Objekttyp

4. ADRESSE

Wählen Sie die SCS-Adresse des Objekts

5. BEFEHL

Wählen Sie den Befehltyp des Objekts

#### <span id="page-29-4"></span>Konfiguration **ZEITGESTEUERTE LAMPEN** (nur Feld **AKTION**)

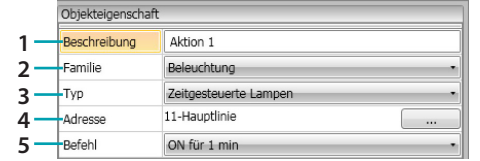

1. BESCHREIBUNG

Geben Sie eine Beschreibung ein

2. FAMILIE

Zugehörigkeitsfamilie des Objekts

- 3. TYP
- Objekttyp 4. ADRESSE

Wählen Sie die SCS-Adresse des Objekts

5. BEFEHL Wählen Sie den Befehltyp des Objekts und die Dauer (fest oder nach Wunsch)

### Konfiguration **DIMMER 100** (Feld **NUR WENN**)

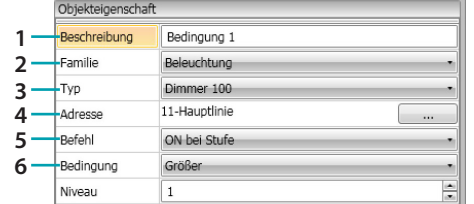

- 1. BESCHREIBUNG
- Geben Sie eine Beschreibung ein
- 2. FAMILIE Zugehörigkeitsfamilie des Objekts
- 3. TYP
	- Objekttyp
- 4. ADRESSE Wählen Sie die SCS-Adresse des Objekts
- 5. BEFEHL

Wählen Sie den Befehltyp des Objekts

- 6. BEDINGUNG (ON auf Stufe)
- Geben Sie den Wert der Beleuchtungsstufe ein (größer/kleiner/Wert)

#### Konfiguration **DIMMER 100** (Feld **AKTION**)

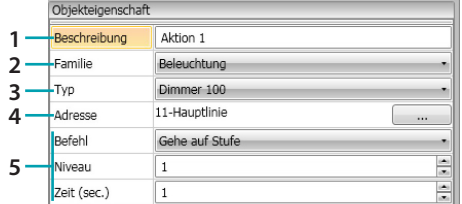

1. BESCHREIBUNG

Geben Sie eine Beschreibung ein.

2. FAMILIE

Zugehörigkeitsfamilie des Objekts

- 3. TYP Objekttyp
- 4. ADRESSE

Wählen Sie die SCS-Adresse des Objekts

5. BEFEHL

**ON/OFF**: Wählen Sie den Befehltyp **Gehe auf Stufe**: Geben Sie den Wert der Beleuchtungsstufe und die Dauer ein

### <span id="page-31-0"></span>**Familie - Szenarien**

Diese Familie umfasst die Objekte, die Szenarien erzeugen können. Konfiguration **SZENARIEN**

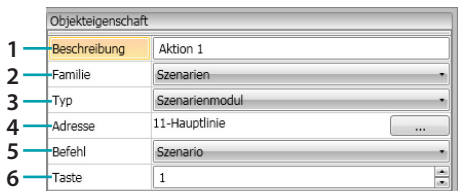

- 1. BESCHREIBUNG
- Geben Sie eine Beschreibung ein.
- 2. FAMILIE Zugehörigkeitsfamilie des Objekts
- 3. TYP

Objekttyp

- 4. ADRESSE Wählen Sie die SCS-Adresse des Objekts
- 5. BEFEHL

Wählen Sie den Befehlmodus

6. TASTE

Wählen Sie die Taste des zu aktivierenden Szenarios.

### <span id="page-31-1"></span>**Familie - Planmäßige Szenarien**

Diese Familie umfasst die Objekte, die Szenarien erzeugen können.

### Konfiguration **PLANMÄSSIGE SZENARIEN**

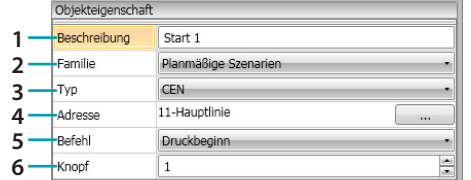

1. BESCHREIBUNG

Geben Sie eine Beschreibung ein.

2. FAMILIE

Zugehörigkeitsfamilie des Objekts

3. TYP

Objekttyp

- 4. ADRESSE Wählen Sie die SCS-Adresse des Objekts
- 5. BEFEHL Wählen Sie den Befehlmodus
- 6. TASTE Wählen Sie die Taste des zu aktivierenden Szenarios.

### <span id="page-32-0"></span>**Familie - Spezialsteuerungen**

Zu dieser Familie gehört das Objekt **AKTOR VERRIEGELN/ENTRIEGELN**, durch das die von einem Aktor gegenwärtig durchgeführte Aktion verriegelt/entriegelt werden kann.

#### Konfiguration **AKTOR VERRIEGELN/ENTRIEGELN**

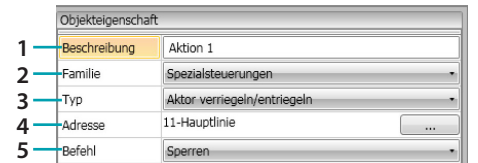

- 1. BESCHREIBUNG
	- Geben Sie eine Beschreibung ein.
- 2. FAMILIE

Zugehörigkeitsfamilie des Objekts

3. TYP

Objekttyp

- 4. ADRESSE Wählen Sie die SCS-Adresse des Objekts
- 5. BEFEHL Wählen Sie den Befehlmodus

### <span id="page-32-1"></span>**Familie - Temperaturregelung**

Diese Familie umfasst die Objekte der Temperaturregelungsanlage.

### Konfiguration **THERMOSTAT**

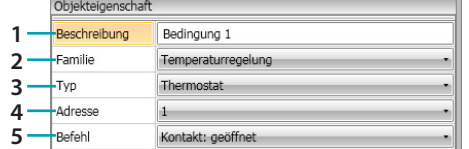

1. BESCHREIBUNG

Geben Sie eine Beschreibung ein.

- 2. FAMILIE Zugehörigkeitsfamilie des Objekts
- 3. TYP Objekttyp
- 4. ADRESSE Wählen Sie die Adresse des Thermostats
- 5. BEFEHL Wählen Sie den Befehlmodus

#### Konfiguration **THERMOSTAT** (Feld **AKTION**)

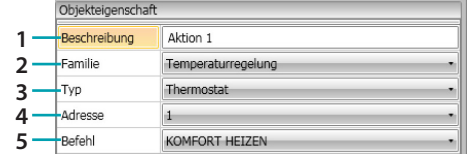

- 1. BESCHREIBUNG
	- Geben Sie eine Beschreibung ein.
- 2. FAMILIE Zugehörigkeitsfamilie des Objekts
- 3. TYP Objekttyp
- 
- 4. ADRESSE
	- Wählen Sie die Adresse des Thermostats
- 5. BEFEHL

Wählen Sie den Befehlmodus unter:

#### **– KOMFORT Heizen/Kühlen:**

Passt die Temperatur derjenigen an, die der Benutzer als KOMFORT eingestellt hat und ändert die Einstellung der Anlage (heizen/kühlen).

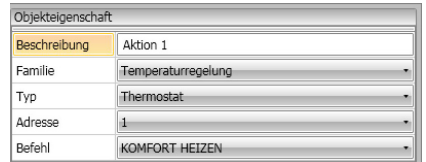

### – **KOMFORT kombiniertes Heizen/Kühlen:**

Stellt den Thermostat auf den automatischen Umschaltemodus ein, um von der Funktion Heizen auf Kühlen und umgekehrt je nach gemessener Temperatur automatisch umzuschalten.

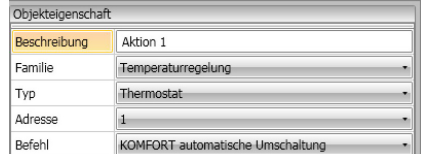

#### **– KOMFORT allgemein:**

Passt die Temperatur derjenigen an, die der Benutzer als KOMFORT eingestellt hat, ohne die Einstellung der Anlage (heizen/kühlen) zu ändern

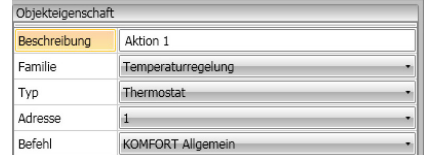

- **– ECO Heizen/Kühlen;**
- **– ECO kombinierte Heizen/Kühlen;**
- **– ECO allgemein:**

selbe Funktion der vorhergehenden Befehle, jedoch im Modus ECO. Die Modi ECO und KOMFORT unterscheiden sich nur durch das unterschiedlich eingestellte Temperaturniveau.

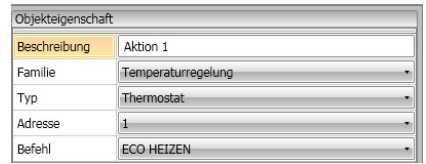

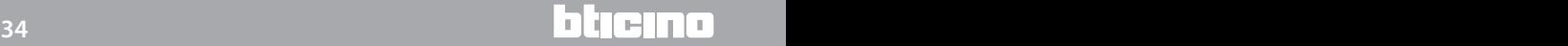

- **OFF;**
- **FROSTSCHUTZ;**
- **KÜHLSCHUTZ;**
- **FROSTSCHUTZ/SCHUTZ für das kombinierte Heizen/Kühlen;**
- **Frostschutz/allgemeiner Schutz**:

Schaltet auf die programmierte Temperatur

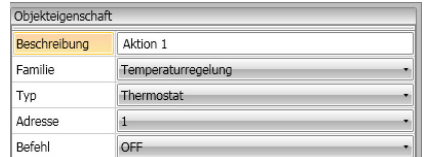

#### **– Manueller Setpoint Heizen/Kühlen:**

Schaltet die Anlage auf eine feste Temperatur und ändert den Betriebsmodus (Heizen/Kühlen) je nach Wahl

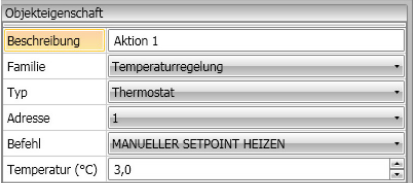

#### **– Kombinierte Heizen/Kühlen auf manuell einstellen:**

Stellt den Thermostat auf den automatischen Umschaltemodus ein, um von der Funktion Heizen auf Kühlen und umgekehrt automatisch umzuschalten und die eingestellte Temperatur aufrecht zu erhalten

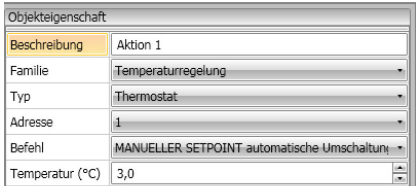

#### **– Manueller Setpoint allgemein:**

Schaltet die Anlage auf eine feste Temperatur, ohne den zu dem Zeitpunkt aktiven Betriebsmodus (Heizen/Kühlen) zu ändern

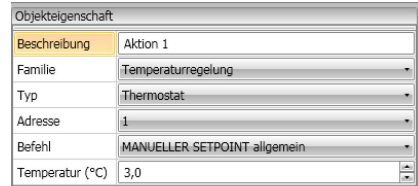

### **– LOKALE TASTE:**

Aktiviert/deaktiviert den im Zimmer vorhandenen Thermostat

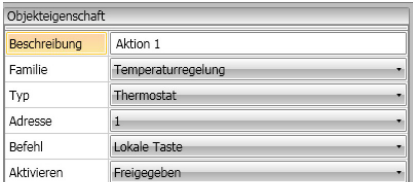

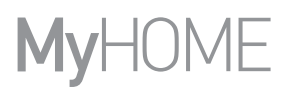

### <span id="page-35-0"></span>**Familie - Zeit**

Diese Familie umfasst die Objekte, mit denen eine bestimmte Zeitspanne angegeben wird. Konfiguration **ZEIT** (Feld **START** und **STOPP**)

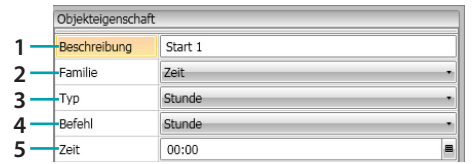

1. BESCHREIBUNG

Geben Sie eine Beschreibung ein.

- 2. FAMILIE
	- Zugehörigkeitsfamilie des Objekts
- 3. TYP
	- Objekttyp
- 4. BEFEHL
	- Wählt den Befehlmodus zwischen **Stunde, Stunde und Datum und Stunde** und **Wochentage**
- 5. ZEIT

A – **Stunde**: Uhrzeit eingeben

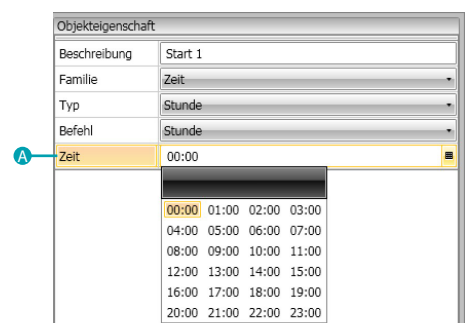

#### B – **Stunde und Datum**: Uhrzeit und Datum eingeben

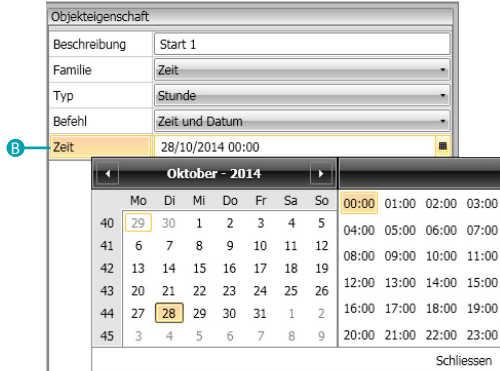

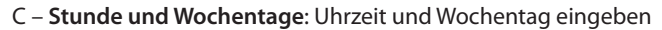

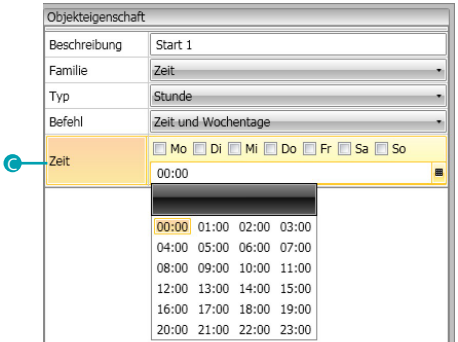

L'I legrand<sup>®</sup>

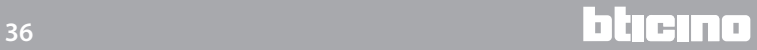

### Konfiguration **STUNDE** (Feld **NUR WENN**)

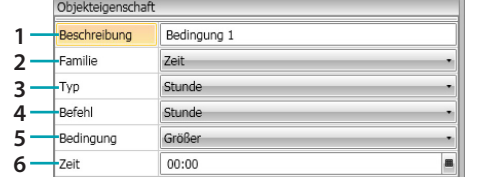

1. BESCHREIBUNG

Geben Sie eine Beschreibung ein.

2. FAMILIE

Zugehörigkeitsfamilie des Objekts

3. TYP

- Objekttyp
- 4. BEFEHL

Wählt den Befehlmodus zwischen **Stunde, Stunde und Datum und Stunde** und **Wochentage**

5. BEDINGUNG

Wählen Sie die Bedingung (**größer, kleiner, Intervall**), die für den im Feld Zeit eingestellten Wert gelten soll.

6. ZEIT (**Intervall**)

A – **Stunde**: Zeitlicher Intervall eingeben

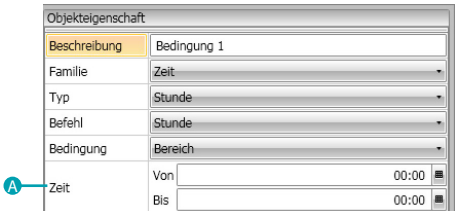

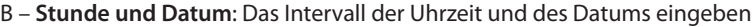

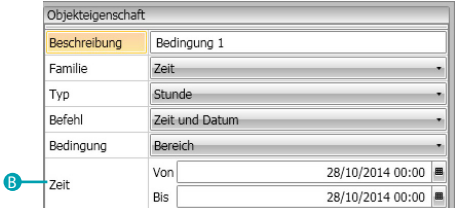

C – **Stunde und Wochentage**: Das Intervall der Uhrzeit und der Wochentage eingeben

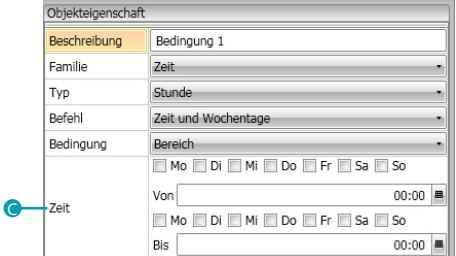

# <span id="page-37-0"></span>**Szenariobeispiel**

Das nachfolgende Beispiel erläutert, wie ein Szenario konfiguriert wird, das sich aktivieren soll, wenn der Kunde in das Zimmer tritt und wenn er es verlässt.

Wenn der Kunde sein Badge einsteckt und erkannt wird, schaltet das Höflichkeitslicht 3 Minuten lang ein, ein allgemeines ON wird aktiviert (z.B. Hauptlicht und Klimaanlage und Fernseher einschalten) und der Rollladen wird geöffnet. Die Voraussetzung hierfür ist, dass das Zimmer nicht besetzt ist (Badge im Schlüsselkartenschalter).

Wenn danach der Kunde das Zimmer verlässt und das Badge aus den Schlüsselkartenschalter zieht, schließt sich der Rollladen, das Höflichkeitslicht schaltet ein und nach 3 Minuten wird ein allgemeines Off aktiviert.

Zudem können Sie das Szenario des Austretens blockieren, wenn während der Durchführung das Badge in das Lesegerät gesteckt wird.

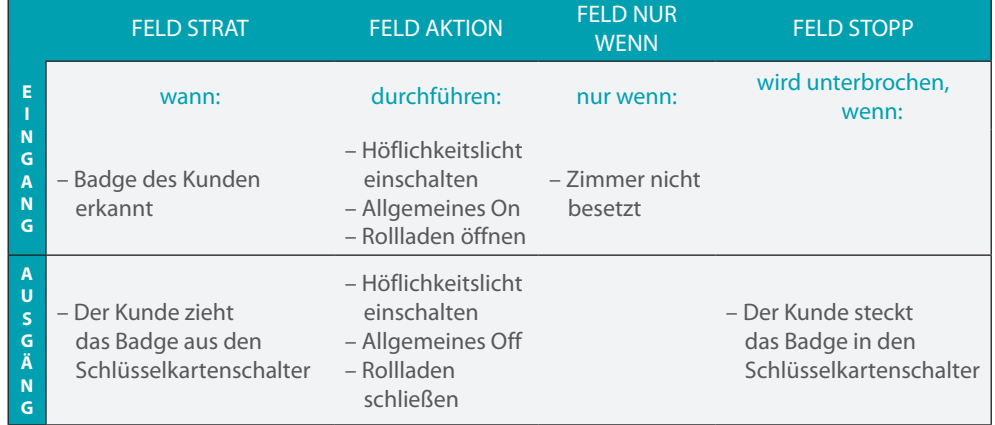

Nachdem Sie die [Parameter](#page-12-1) im allgemeinen Bereich der Software konfiguriert haben, rufen Sie den spezifischen Bereich ab, um ein Szenario zu erstellen

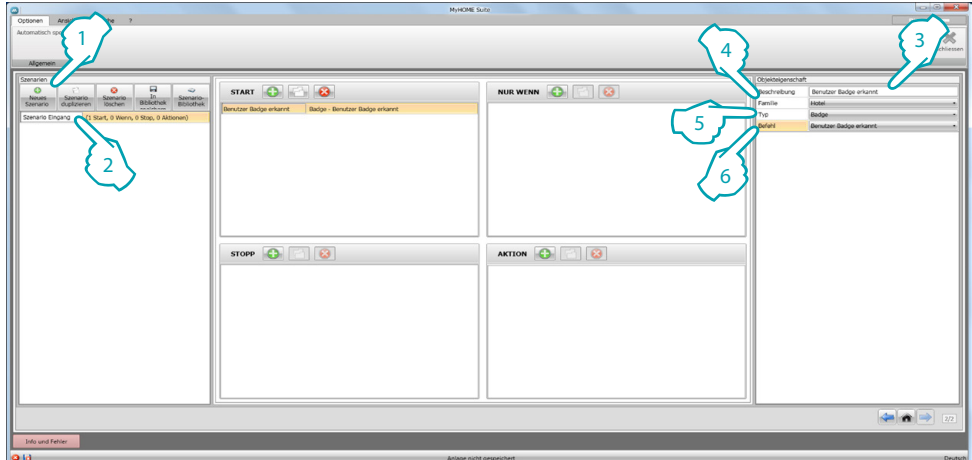

- 1. Ein Szenario hinzufügen
- 2. Geben Sie einen Szenario-Namen ein

Nun können Sie das Szenario erstellen und im Feld Start das Objekt [Hotel - Badge](#page-29-2) einfügen und so konfigurieren, dass das Szenario aktiviert wird, wenn das Badge erkannt wird.

- 3. Geben Sie eine Beschreibung des Objekts ein
- 4. Wählen Sie die Familie [Hotel](#page-29-0)
- 5. Wählen Sie die Typologie [Badge](#page-29-2)
- 6. Wählen Sie den Befehl **Benutzer-Badge erkannt**

Nachdem Sie das Ereignis konfiguriert haben, das das Szenario aktiviert, können Sie die Aktionen einstellen, die durchgeführt werden sollen, d.h. das allgemeine On, das Einschalten des Höflichkeitslichts und das Öffnen des Rollladens (AUF). Zu diesem Zweck können Sie das Objekt [Beleuchtung - Licht](#page-29-3) verwenden.

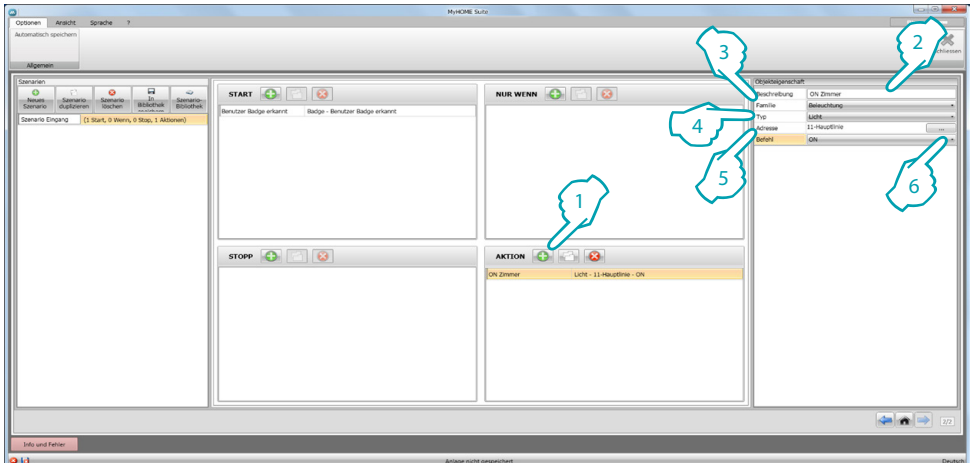

- 1. Klicken, um ein Objekt hinzuzufügen
- 2. Geben Sie eine Beschreibung des Objekts ein
- 3. Wählen Sie die Familie [Beleuchtung](#page-29-1)
- 4. Wählen Sie die Typologie [Licht](#page-29-3)
- 5. Geben Sie die Adresse **11** ein
- 6. Wählen Sie den Befehl **ON**

Geben Sie nun das Objekt [Beleuchtung - zeitgesteuerte Lichter](#page-29-4) ein, um das Höflichkeitslicht 3 Minuten lang zu aktivieren.

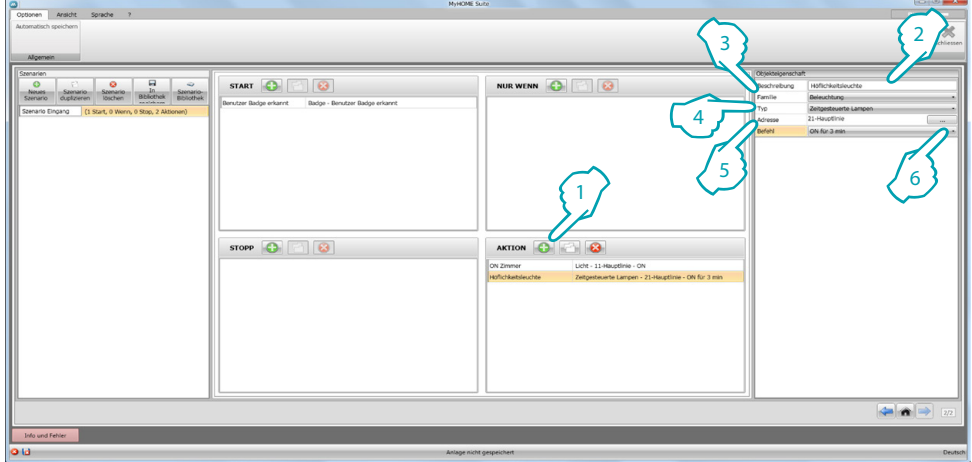

- 1. Klicken, um ein Objekt hinzuzufügen
- 2. Geben Sie eine Beschreibung des Objekts ein
- 3. Wählen Sie die Familie [Beleuchtung](#page-29-1)
- 4. Wählen Sie die Typologie [zeitgesteuerte Lichter](#page-29-4)
- 5. Geben Sie die Adresse **21** ein
- 6. Wählen Sie den Befehl **ON für 3 Minuten**

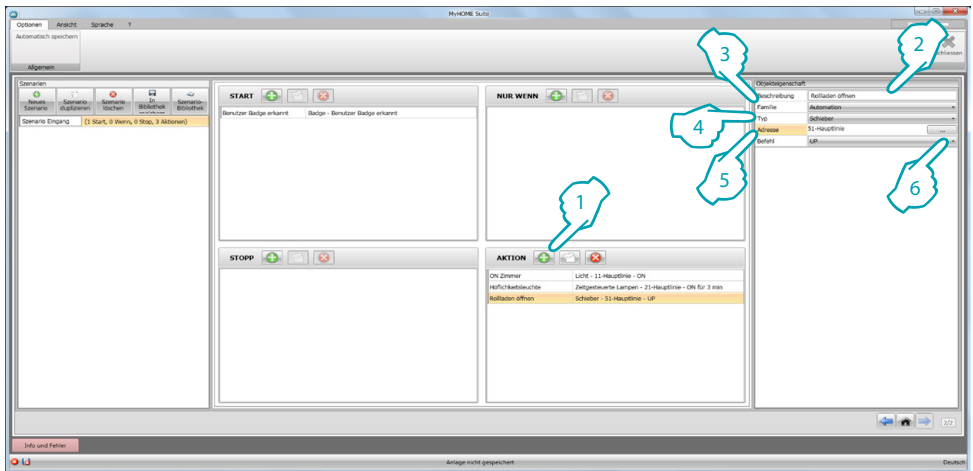

Geben Sie nun das Objekt [Automation - Rollladen](#page-26-2) ein, um den Rollladen zu öffnen.

- 1. Klicken, um ein Objekt hinzuzufügen
- 2. Geben Sie eine Beschreibung des Objekts ein
- 3. Wählen Sie die Familie [Automation](#page-26-1)
- 4. Wählen Sie die Typologie [Rollladen](#page-26-2)
- 5. Geben Sie die Adresse **51** ein
- 6. Wählen Sie den Befehl **AUF**

Beschränken Sie nun die Durchführung des Szenarios auf die Voraussetzung, dass das Zimmer frei sein muss.

Zu diesem Zweck können Sie das Objekt [Hotel - Zimmer](#page-29-2) verwenden und in das Feld **NUR WENN** einfügen.

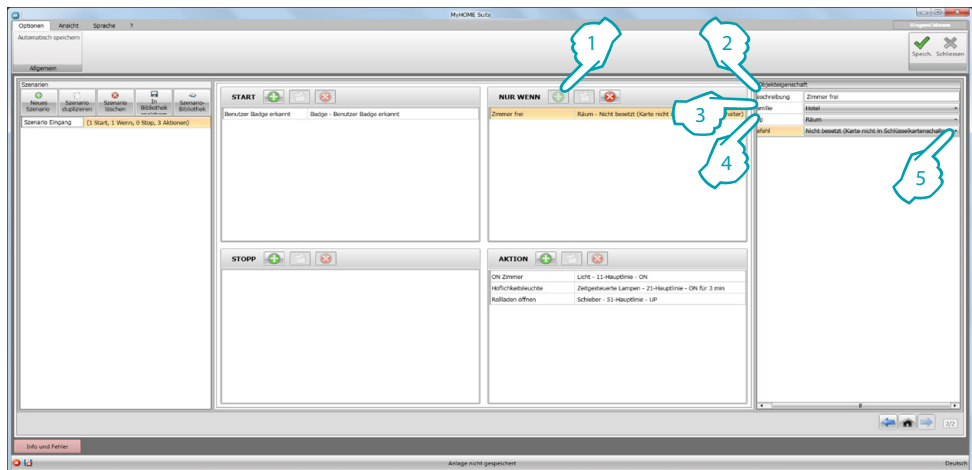

- 1. Klicken, um ein Objekt hinzuzufügen
- 2. Geben Sie eine Beschreibung des Objekts ein
- 3. Wählen Sie die Familie [Hotel](#page-29-0)
- 4. Wählen Sie die Typologie [Zimmer](#page-29-2)
- 5. Wählen Sie den Befehl **nicht besetzt (Badge nicht im Lesegerät)**

Nun können Sie auch ein Szenario für das Verlassen des Zimmers (1) auf ähnliche Weise wie oben beschrieben erstellen und im Feld Start das Aktivieren des Szenarios eingeben, wenn das Badge nicht im Lesegerät (2) ist und im Feld Aktion, die durchzuführenden Aktionen angeben, um das Zimmer in den ursprünglichen Zustand zurück zu bringen (<sup>3</sup>)

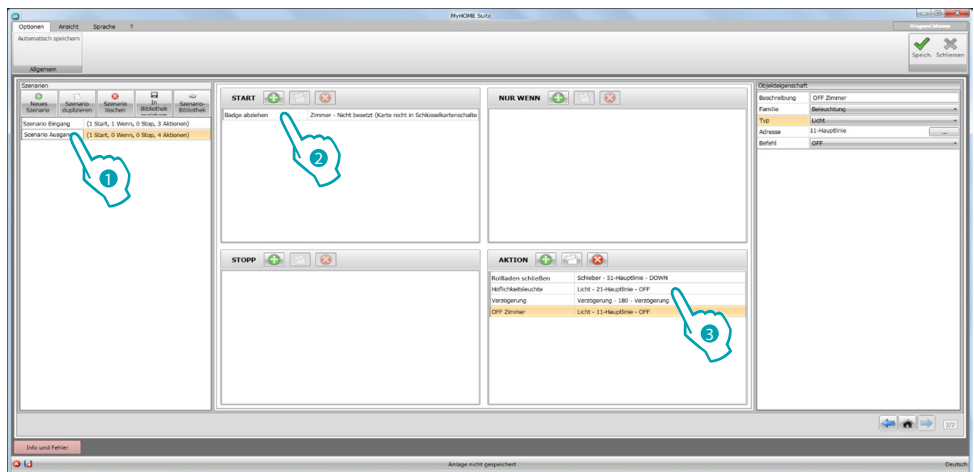

Zudem können Sie das Szenario blockieren, wenn der Kunde beispielsweise wieder ins Zimmer will, nachdem er das Badge aus den Schlüsselkartenschalter gezogen hat. Hierzu geben Sie das Objekt [Hotel – Zimmer](#page-29-2) in das Feld **STOPP** ein.

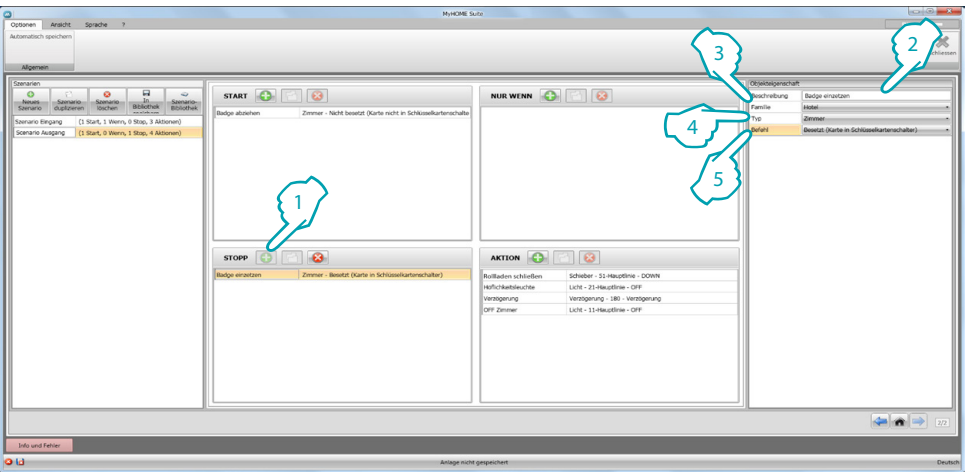

- 1. Klicken, um ein Objekt hinzuzufügen
- 2. Geben Sie eine Beschreibung des Objekts ein
- 3. Wählen Sie die Familie [Hotel](#page-29-0)
- 4. Wählen Sie die Typologie [Zimmer](#page-29-2)
- 5. Wählen Sie den Befehl **besetzt (Badge im Lesegerät)**

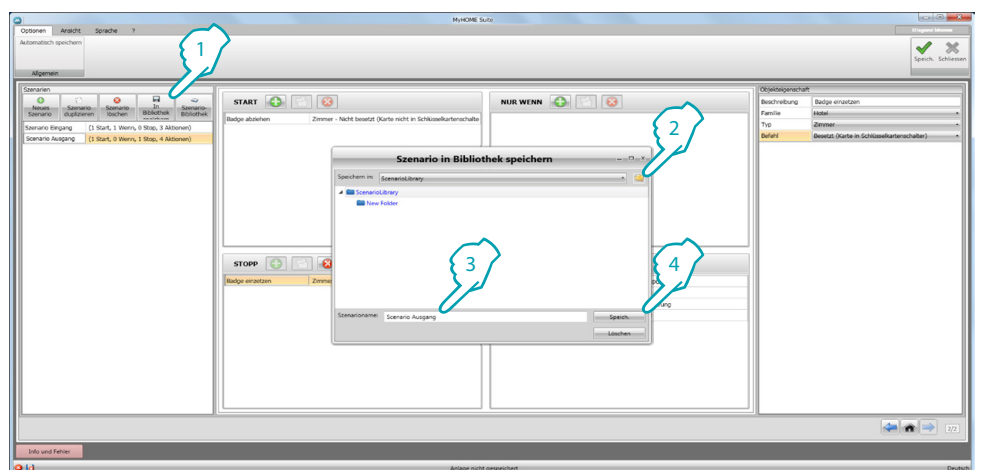

Sie können die Szenarien in der Bibliothek speichern, um sie für neue Projekte zu verwenden.

- 1. Klicken, um das Szenario in der Bibliothek zu speichern
- 2. Klicken, um den Ordner zu erstellen
- 3. Geben Sie einen Szenario-Namen ein
- 4. Klicken, um zu speichern

Nun können Sie das Szenario in ein anderes Projekt importieren

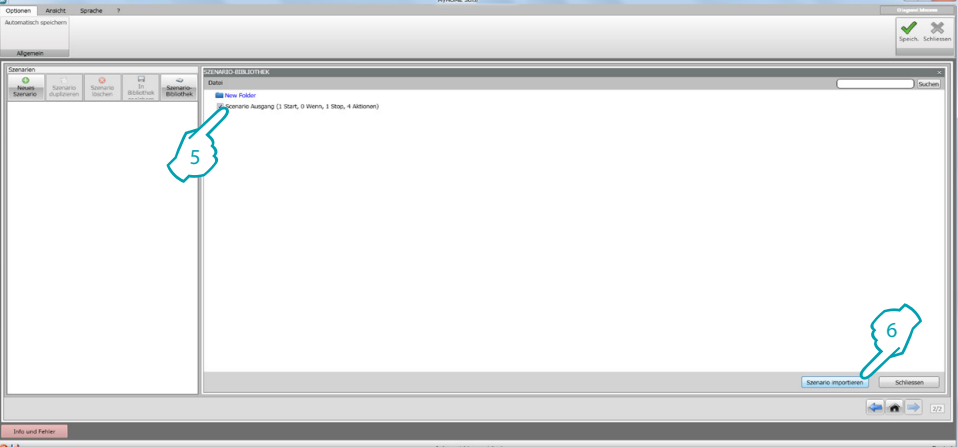

- 5. Wählen Sie das Szenario im entsprechenden Ordner
- 6. Auf **Szenario importieren** klicken

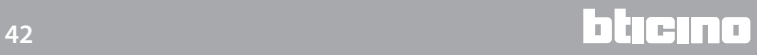

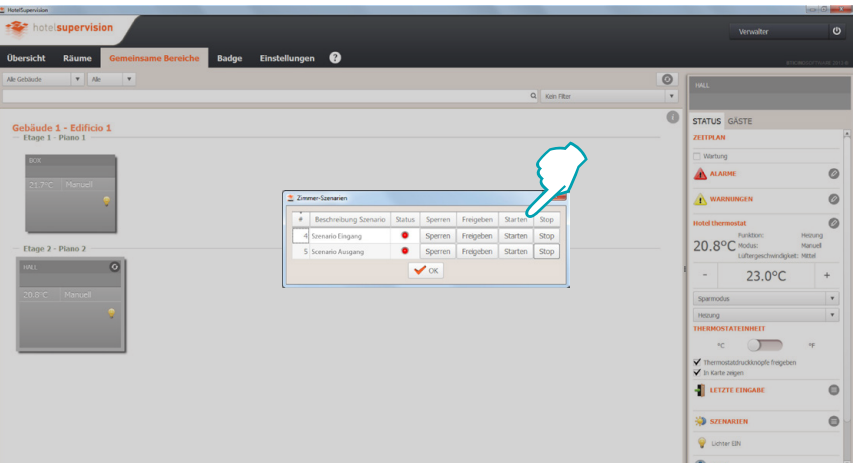

Nun können Sie die Szenarien durch die Überwachungssoftware der Reception abrufen.

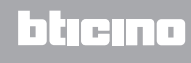